Учебно‐методическое пособие

# **Практикум по работе**

## **в Microsoft Office**

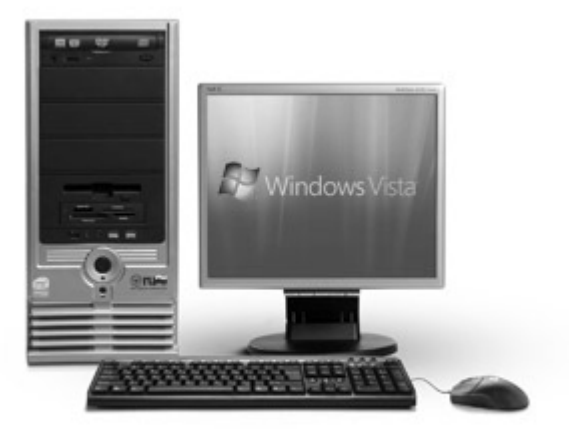

Министерство образования <sup>и</sup> науки РФ ФГБОУ ВПО «Удмуртский государственный университет»

Факультет информационных технологий и вычислительной техники Кафедра мультимедиа <sup>и</sup> интернет технологий

## **Практикум по работе <sup>в</sup> Microsoft Office**

Учебно-методическое пособие

УДК 004.4(075) ББК 32.973.26-018.2я7 П 691

Рекомендовано <sup>к</sup> изданию *Учебно-методическим советом УдГУ* Рецензент: к.т.н., к.п.н., доцент С.Ю. Купчинаус

Составители: И.Г. Чекина, О.И. Шардакова.

<sup>П</sup><sup>691</sup>Практикум по работе <sup>в</sup> Microsoft Office. Учебнометодическое пособие/ сост. **И.Г. ЧЕКИНА,** О.И. Шардакова Ижевск: Изд-во «Удмуртский университет», 2012. 88 <sup>с</sup>.

Учебно-методическое пособие предназначено для студентов бакалавриата гуманитарных <sup>и</sup> естественно-научных направлений, СПО <sup>и</sup> начинающих пользователей ПК, желающих овладеть практическими навыками работы <sup>с</sup> программами из пакета Microsoft Office.

Пособие предназначено для аудиторных <sup>и</sup> самостоятельных работ по дисциплинам «Информатика» и «Информационные технологии».

Пособие содержит краткое методическое руководство <sup>и</sup> множество практических заданий, позволяющих познакомиться с основными принципами работы редакторов MS Word, MS Excel, MS PowerPoint, MS Access.

> УДК 004.4(075) ББК 32.973.26-018.2я7

**©** И.Г. Чекина, сост. 2012 **©** О.И. Шардакова, сост. 2012 © Изд-во «Удмуртский университет»

## **СОДЕРЖАНИЕ**

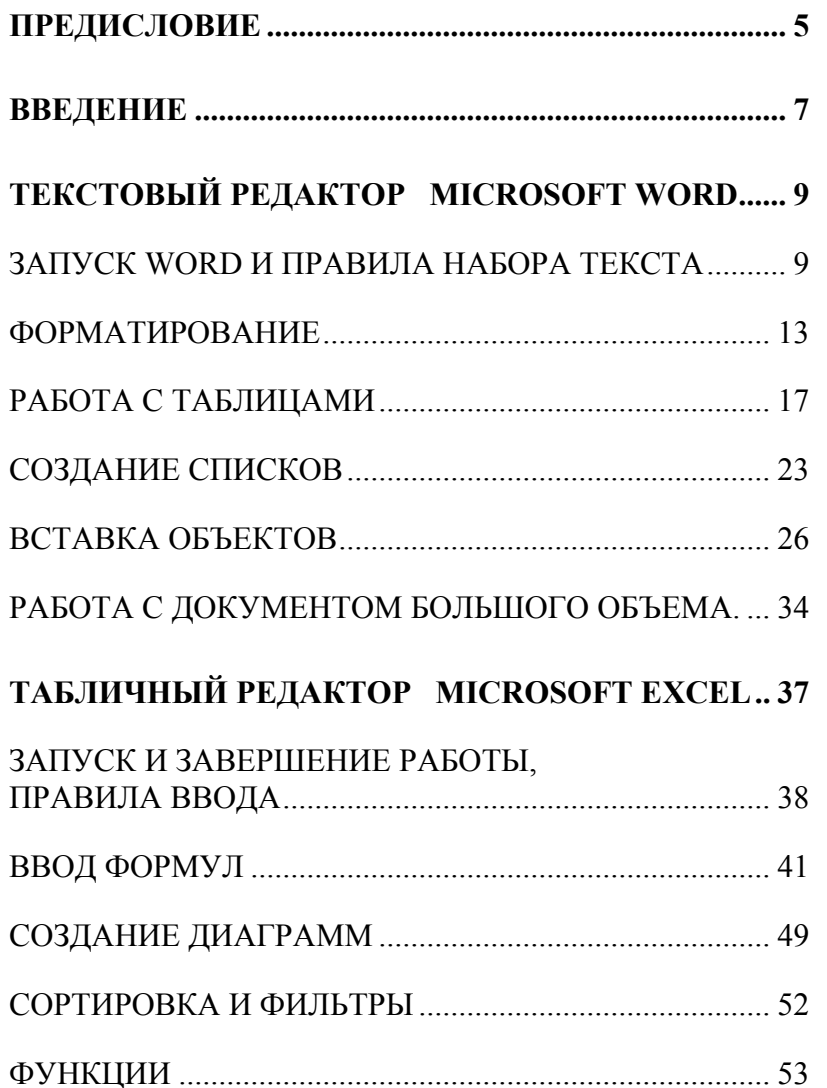

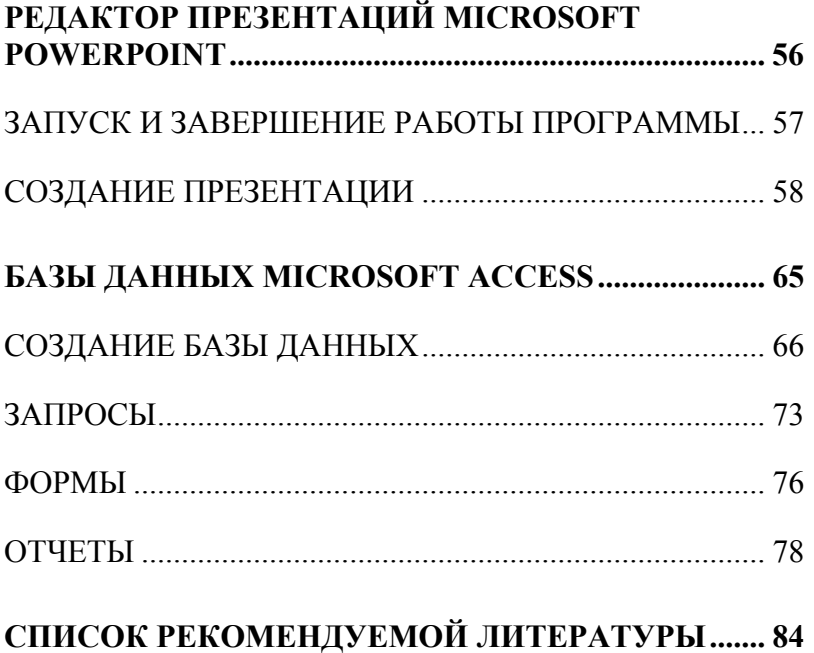

### ПРЕДИСЛОВИЕ

С внедрением новых информационных технологий во все сферы современной жизни умение работать на компьютере является необходимым атрибутом профессиональной деятельности любого выпускника вуза.

В программах и стандартах высших учебных заведений независимо от направления подготовки предусмотрено овладение технологиями работы на компьютере, умением использовать офисные технологии и современные средства телекоммуникаций при выполнении студентами лабораторных и контрольных работ, во время самоподготовки, а также в дальнейшей учебной и профессиональной деятельности.

Пособие разработано на основе ФГОС ВПО для любых направлений бакалавриата. Оно адресовано студентам I и II курсов гуманитарных и естественно-научных факультетов, а также студентам-заочникам филологического факультета. Читателями могут быть студенты профессионального образования и слушатели курсов повышения квалификации.

Актуальность издания в том, что несмотря на уже появившиеся новые версии данного программного обеспечения, до сих пор многие пользователи применяют именно этот пакет, и в учебных компьютерных классах установлен также он. Навыки же, полученные при работе с ним, позволяют легко адаптироваться с новыми версиями, а также другими аналогичными программами.

Особенностью данного пособия является то, что в нем собрано большое количество разнообразных примеров, наглядно демонстрирующих приемы работы в программах, в отличие от многих учебных материалов, в которых много внимания уделяется рассмотрению теоретической части работы и мало практики.

Пособие отличает четко выстроенная структура расположения материала, которая позволяет студентам лучше ориентироваться в изучаемом материале. Основная часть практикума содержит четыре раздела, посвященные изучению различных программных средств. Каждое задание снабжено кратким изложением теоретического материала и несколькими практическими заданиями с подробным описанием работы и графическим материалом. В каждом разделе нумерация заданий начинается с первого номера для того, чтобы можно было отследить количество выполненных заланий по кажлой теме.

Данное учебно-методическое пособие позволяет последовательно, систематизировано изучить основные принципы функционирования программ и приемы работы с ними.

Исходя из структуры и содержания пособие рассчитано на следующие категории обучающихся:

- студентам гуманитарных и естесственно-научных специальностей вузов;
- студентам профессионального образования;
- учащимся старших классов средних общеобразователь-НЫХ ШКОЛ;
- слушателям курсов повышения квалификации;
- лицам, самостоятельно осваивающим программные средства вычислительной техники.

### **ВВЕДЕНИЕ**

Коренное отличие информатики от других дисциплин, изучаемых в высшей школе, состоит в том, что ее предмет изучения меняется ускоренными темпами. При этом в среднем раз в полгода-год удваиваются основные технические параметры аппаратных средств, один раз в два-три года меняются поколения программного обеспечения и один раз в пять-шесть лет меняется база стандартов, интерфейсов и протоколов.

Для изучения информатики в сложившихся условиях необходимо расширенное взаимодействие между учебными программами различных дисциплин и учебной программой курса информатики. Основные принципы, вытекающие из такого подхода, включают непрерывность и системность образования, а также раннюю профессиональную ориентацию. Практические приемы работы со средствами вычислительной техники закрепляются не только при изучении информатики, но и в течение всего периода обучения. Они используются при проведении учебных занятий по самым разным дисциплинам.

Информатика - одна из немногих дисциплин, развивающая практические навыки, которые востребуются напрямую и немедленно, сразу после включения студента в учебную и профессиональную деятельность.

Начальные навыки работы с прикладными программами, реализующими те или иные задачи создания и обработки информации, являются частью подготовки будущего специалиста не только к профессиональной деятельности, но и немедленному включению в учебный процесс.

В настоящее время существует немало программ, позволяющих создавать и обрабатывать информацию, представленную форматами данных различных типов. Пакет прикладных программ «Microsoft Office» является одним из них. При этом он - признанный лидер у большинства пользователей в настоящее время. Широкое распространение этого пакета обуславливает необходимость изучения основных понятий о данных и приемов работы с ними. Кроме того, эти приемы по большей части универсальны, что позволяет пользователю в дальнейшем при необходимости (или желании) легко перейти к работе с другими аналогичным программами.

Версии данного пакета довольно быстро обновляются, но, тем не менее, одна из сравнительно ранних - «Microsoft Office XP» - до сих пор востребована, поэтому актуальность изучения приемов работы в ней не утрачивается.

Раздел практической работы в дисциплине «Информатика» способствует форматированию следующих компетенций:

- стремление к саморазвитию, повышению своей квалификации и мастерства;
- владение основными методами, способами и средствами получения, хранения, переработки информации, навыки работы с компьютером как средством управления информацией;
- владение основными методами, способами и средствами получения, хранения, переработки информации, навыки работы с компьютером как средством управления информацией;
- способность работать с информацией в глобальных компьютерных сетях.

### ТЕКСТОВЫЙ РЕДАКТОР **MICROSOFT WORD**

Microsoft Word - это приложение Windows, предназначенное для создания, просмотра, модификации и печати текстовых документов. С помощью Word можно быстро подготовить любой документ - от простой записки до оригинал-макета сложного излания:

- все традиционные операции над текстом (набор, форматирование с применением множества шрифтов, начертаний и размеров, автоматическое составление оглавления и разнообразных указателей, включение колонтитулов и сносок, проверка правописания и автоматический перенос слов);
- включение в документ текстовых фрагментов, таблиц, иллюстраций, подготовленных в других приложениях;
- операции верстки и подготовка оригинал-макетов для  $\equiv$ последующего тиражирования в типографии;
- система готовых шаблонов и стилей оформления, функции автотекста и автокоррекции, пользовательские панели инструментов, макроязык и др.

### ЗАПУСК WORD И ПРАВИЛА НАБОРА ТЕКСТА

Если на рабочем столе Windows есть ярлык программы Microsoft Word, нажмите на нем два раза быстро на левую кнопку мыши; или выберите Пуск - Программы -Microsoft Word. Сразу после запуска на экране откроется окно программы с окном пустого документа, которое содержит дополнительные элементы:

1. на горизонтальной линейке находятся треугольники: верхний (слева) - для установки отступов красной строки абзаца; нижние (слева и справа) - для установки отступов абзаца от границ страницы (для изменения нажать на треугольник и удерживая кнопку мыши перемещать и вдоль линейки);

- 2. в левой части горизонтальной полосы прокрутки находятся кнопки выбора режима отображения (меню Вид):
	- обычный используется только для набора текста без рисунков, столбцов и т.д.;
	- разметка страницы представляет документ в том виде, в котором он будет напечатан на бумаге, удобен для операций форматирования, отображает рисунки и другие объекты;
	- структура удобен для работ над планом документа (редактирование или просмотр).
- 3. области темного цвета на краю линеек (в режиме разметка страницы) показывают поля, чтобы их изменить, надо установить указатель мыши на границу темной и светлой области (указатель принимает вид двунаправленной стрелки), нажать левую кнопку мыши, и не отпуская переместить до желаемого размера, отпустить;

Размер документа устанавливается в окошке «Масштаб» на Панели инструментов (лучше установить «по ширине страницы»).

Параметры страницы можно задавать из меню  $\Phi$ айл -Параметры страницы: установить числовые значения полей в соответствующих окнах и ориентацию листа - книжная или альбомная, можно выбрать произвольный размер листа (стандарт – А4).

Word является многооконным приложением - одновременно можно открывать несколько документов, при этом на Панели задач появляются кнопки с названием докумен-TOB.

### **Создать новый документ можно 3 способами:**

- 1. нажать кнопку *Пуск* на *Панели задач,* выбрать *Создать документ*, выбрать нужный шаблон документа;
- 2. в программе выбрать меню *Файл Создать (Ctrl+N),*  выбрать нужный шаблон;
- 3. в программе на *Панели инструментов* щелкнуть по кнопке-иконке *Создать*.

Рабочее окно программы **Word** содержит *Панели инструментов* - набор пиктограмм, каждая из которых представляет некоторую функцию или «инструмент». Основные панели: *Стандартная* <sup>и</sup> *Форматирование* находятся под строкой *Горизонтального меню* <sup>и</sup> содержат ряд команд общего характера. Специальные панели можно включить нажав правой кнопкой мыши на *Панель инструментов* <sup>и</sup> выбрав из списка нужную панель или выбрать меню *Вид – Панели инструментов.*

### **Правила набора текста:**

- место ввода информации определяет мигающий вертикальный курсор <sup>в</sup> рабочей области экрана;
- вводить текст надо непрерывной строкой, переход на новую строку производится автоматически;
- для перехода <sup>к</sup> новому абзацу нажать клавишу *Enter;*
- для перемещения по тексту используйте мышь (переместить курсор <sup>в</sup> нужное место <sup>и</sup> щелкнуть по левой кнопке мыши) или кнопки со стрелками вверх, вниз, влево, вправо на клавиатуре;
- для форматирования текста используйте меню *Формат – Шрифт* (<sup>в</sup> диалоговом окне установить необходимые параметры) или кнопки на *Панели инструментов*: начертание - *Ж, К, Ч*; выравнивание текста по левому краю, по правому краю, по центру <sup>и</sup> по ширине; поля выбора шрифта <sup>и</sup> размера;
- для создания номерованного списка: щелкните на кнопке *Нумерация* на *Панели инструментов*, введите текст и нажмите *Enter (*нумерация последующих строк будет производиться автоматически), для создания маркированного списка - нажать кнопку *Маркеры*. Для завершения списка нажать *Enter* дважды;
- чтобы изменить текст (шрифт, размер, начертание, удалить, копировать) необходимо выделить область изменения;
- для выделения всего документа выберите *Правка Выделить все*;
- для выделения части документа: установите курсор <sup>в</sup> левый верхний угол начала участка выделения, нажмите левую кнопку мыши, не отпуская, ведите <sup>к</sup> правому нижнему углу участка выделения, отпустите кнопку (выделенный блок закрашивается черным);
- для выделения произвольной последовательности символов необходимо выделять области <sup>и</sup> держать нажатой клавишу *Shift*;
- для вставки символов, которых нет на клавиатуре, выполните команду *Вставка – Символы*, <sup>в</sup> появившемся окне выберите нужный символ, нажмите кнопку *Вставить*;
- для удаления символа нажмите клавишу *Del* (удаление символа, стоящего справа от курсора) или *Backspace* (удаление символа, стоящего слева от курсора), для удаления части документа необходимо ее выделить <sup>и</sup> нажать клавишу Delete;
- если вы хотите отменить ваши действия нажмите кнопку *Отменить* на *Панели инструментов* или выберите меню *Правка – Отменить* (позволяет последовательно отменять все выполненные команды);
- для сохранения информации выполните *Файл Сохранить***,** выберите нужную папку в поле *Папка*, введите имя файла в поле *Имя файла*, нажмите кнопку *Сохранить.*
- если необходимо сохранить внесенные изменения в другом файле, выполните *Файл– Сохранить как.*
- для открытия файла в редакторе выполните *Файл Открыть,* найдите нужный файл, нажмите кнопку *Открыть*.

### **ФОРМАТИРОВАНИЕ**

Под форматированием понимается изменение шрифта, размера, начертания отдельных участков текста и настройка параметров абзаца: способ выравнивания строк (влево, вправо, по центру, по ширине), отступ в красной строке, ширина и положение абзаца на странице, межстрочное расстояние.

### **Задание 1. Форматирование текста**

 Установить размер шрифта – 13 и ввести следующий текст. Для форматирования использовать кнопки **Ж, К, Ч** на инструментальной панели, для верхнего индекса использовать команду *Формат-Шрифт-Надстрочный:*

### **Решение квадратного уравнения**

Чтобы решить квадратное уравнение вида:  $ax^2+bx+c=0$ 

необходимо сначала вычислить *дискриминант* по формуле:

### D=b2-4ac

Если D<0, то уравнение не имеет вещественных корней. *Выполнил ученик 8-го класса Пифагоров Иван.* 

### **Задание 2. Форматирование текста и абзацев**

- Набрать текст.
- К первому абзацу применить следующие элементы форматирования с помощью команды *Формат-Шрифт*: размер *20пт*, начертание *Полужирное*, шрифт *Times New Roman;*  с помощью команды *Формат-Абзац* установить выравнивание текста по центру.
- Применяя команды *Формат-Абзац*, *Формат-Шрифт* ко второму абзацу установить следующие элементы форматирования: текст с выравниванием по центру, размер *16пт,* начертание *Курсив*, шрифт *Times New Roman*
- К третьему абзацу применить: текст с выравниванием по центру, размер 1 *6пт*, начертание *Обычное*, шрифт *Times New Roman*
- К четвертому абзацу примнеить: текст с выравниванием по левому краю, размер *16пт*, начертание *Обычное*, шрифт *Courier New*
- К пятому абзацу применить: текст с выравниванием по ширине, размер *18пт*, начертание *Обычное*, шрифт *Monotype Corsiva*
- К шестому абзацу применить: текст с выравниванием по ширине, размер *12пт,* начертание *Обычное*, шрифт *Arial*
- К седьмому абзацу применить: текст с выравниванием по правому краю, размер *12пт*, начертание *Обычное*, шрифт *Impact*

#### **Письмок дедушке**

*(по А.П. Чехову)*  Милый дедушка Константин Макарыч! И пишу тебе письмо. Поздравляю вас с Рождест вом и желаю тебе от господа бога.

А вчерась мне была выволочка*.* Хозяин выволок меня за волосья во двор и очесал шпандырем за то, что я қачал ихнего ребятенка в люльке и по нечаянности уснул*.* А на неделе хозяйка велела мне почистить селедку и ейной мордой начала меня <sup>в</sup> харю тыкать*.* Подмастерья надо мной насмехаются*,* посылают меня <sup>в</sup> кабак за водкой и велят красть у хозяев огурцы*.* 

Милый дедушка сделай божецкую милость, возьми меня отсюда домой. Кланяюсь тебе в ножки и буду бога молить, увези меня отсюда.

### Твой любимый внук

#### **Задание 3. Форматирование абзацев и замена текста**

- Установите размер шрифта 12 и ввести следующий текст:
- Выделить первые две строки и установить начертание полужирное (кнопка **Ж**), интервал разреженный 3 пт (меню *Формат – Шрифт – Интервал***)**;
- Выделить основной текст, нажмите кнопку выравнивания *По ширине*, установите красную строку – 1 см (меню *Формат-Абзац*, установите в поле *Первая строка* – отступ, *на* – 1 см.);
- Выделить дату и подпись, применить жирный шрифт;
- К последней строке применить выравнивание *По правому краю*;

### **123456, <sup>г</sup>. Москва, ул. Чехова, 112, кв. 6 Иванцовой Анне Викторовне**

Согласно заключенному с Вами договору от 23 января 2001 <sup>г</sup>. Вы обязаны возвратить мне, Лекомцеву Павлу Ивановичу, взятые Вами взаймы **12 000** (*двенадцать тысяч*) рублей в срок до 23 октября 2001 г.

Сообщаю, что в настоящее время проживаю по адресу: 123555, <sup>г</sup>. Москва, проспект Вернадского, 324, кв. 56.

Прошу Вас выслать мне указанную сумму почтовым переводом за мой счет по указанному адресу: 123555, г. Москва, проспект Вернадского, 324, кв. 56.

**12 сентября 2001 г.** 

### **П. И. Лекомцев**

 Выбрать *Правка – Заменить*, <sup>в</sup> поле *Найти* ввести Москва, <sup>в</sup> поле *Заменить на* – Петербург, нажать кнопку *Заменить*.

### **Задание 4. Форматирование текста с использованием табуляции**

- Установить размер шрифта *14*, шрифт *Arial* и ввести следующий текст.
- Выделить заголовок и установить начертание полужирное (кнопка **Ж**), выравнивание по центру (кнопка *По центру*)
- Выделить второй абзац, установить абзацный отступ слева: *9см* при помощи маркера на горизонтальной линейке
- Выделить третий абзац, применить выравнивание *По ширине*, установить красную строку.
- Для последних трех строк применить команду *Формат-Табуляция*, установить табуляцию по левому краю на позициях *2см*, *9см* и отформатировать текст с применением клавиши *Tab*

### **БУЛЕВА АЛГЕБРА**

*Джордж Буль -* английский математик-самоучка, изо-

### бретатель логической системы.

Три основные операции булевой алгебры - это и, ИЛИ, и НЕ. Хотя система Буля допускает и множество других операций, - указанных трех уже достаточно, чтобы реализовать в компьютере сложение, вычитание, умножение и деление чисел. Логические действия двоичны по своей сути. Они оперируют лишь с двумя СУЩНОСТЯМИ:

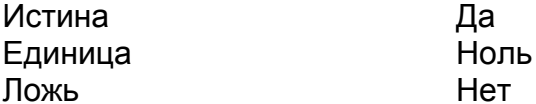

### РАБОТА С ТАБЛИЦАМИ

Word обладает обширным набором инструментов для построения и форматирования таблиц, что позволяет строить сложные таблицы с любым оформлением. Основной элемент таблицы - ячейка, фрагмент документа на пересечении строки и столбца. Ячейка может содержать текст, рисунки, рисованные объекты, которые можно форматировать по обычным правилам.

### Залание 5. Созлание таблицы

- Выполнить Таблица Вставить Таблица, указать в соответствующих полях число строк - 7 и столбцов -6
- Уменьшить ширину первого столбца (подведите указатель мыши на линию границы 1 и 2 столбца, нажмите левую кнопку мыши в тот момент, когда указатель примет форму двойной стрелки, и не отпуская

переместите двойную стрелку влево на необходимую ширину).

- Включите панель Таблицы и границы (щелкнуть правой кнопкой мышки в области панели инструментов и выбрать нужную панель), выберите инструмент Ластик и удалите границу в первой строке между 4 и 5 столбцом, выберите инструмент Карандаш и дорисуйте недостающие границы (в столбце Телефон горизонтальную и вертикальную линии);
- Введите данные в таблицу, установив для заголовков размер шрифта – 12, для остальной информации -10.
- Отформатируйте таблицу, используя кнопки выравнивания на Панели инструментов: заголовки, нумерация, телефоны и дата рождения выровнены по центру, фамилии и адреса - по левому краю.
- Выделите строку заголовка, нажмите кнопку Заливка на панели Таблицы и границы, и выберите цвет заливки
- Выберите на панели Таблицы и границы двойную линию, выберите инструмент Карандаш и «обведите» таблицу по внешнему краю.

Можно выбрать готовый вариант оформления таблицы в меню Таблица - Автоформат (текстовый курсор должен находится внутри таблицы), выберите из предложенных форматов понравившийся и нажмите ОК.

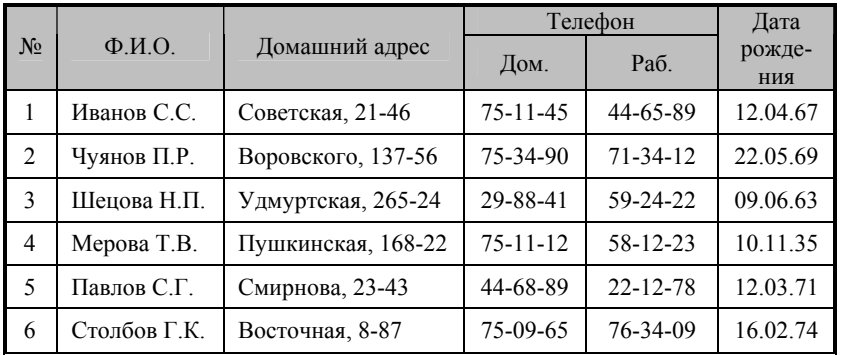

### **Задание 6. Создание таблицы по образцу**

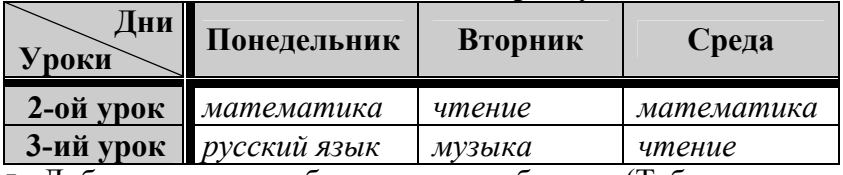

- Добавить два столбца в конец таблицы. (Таблица, разбить ячейки)
- В верхнюю строку дописать четверг и пятница.
- Добавить строку для первого урока.
- Добавить строку в конце таблицы с помощью клавиши Tab.
- Выровнять ширину столбцов.
- Дописать в пустые ячейки предметы по своему усмотрению.
- Все предметы расположить по центру ячейки.

### **Задание 7. Создать и отформатировать следующую таблицу**

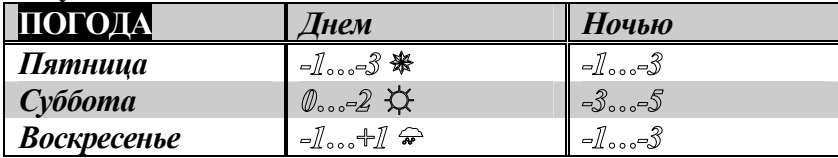

- Символ \* в наборе *Wingdings*, <del>↑</del> -*Webdings*, ☆-*Times New Roman.*
- Вокруг Субботы невидимые границы.
- Значения погоды эффект: контур
- Для слова Погода применить выделение цветом заливка черный. Заливка 1 <sup>и</sup> 3 строки – серым цветом
- Весь шрифт в таблице *полужирный*.
- Остальное выполнить по заданию.

### **Задание 8. Создать таблицу по образцу** *Спецификация основной надписи для учебных иоптомени*

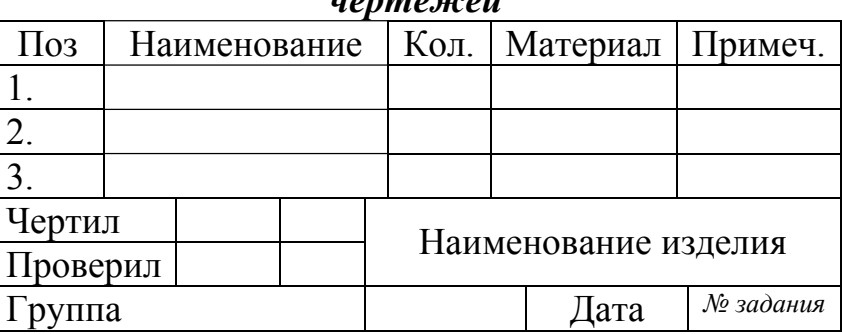

### **Задание № 9: Создание сложной таблицы**

- Выполнить *Таблица Вставить Таблица*, указать в соответствующих полях число строк - 6 и столбцов - 6.
- Выделите ячейки 5-го столбца (без заголовка), нажмите кнопку *Объединить ячейки* на панели *Таблицы и границы,* или выберите эту команду в контекстном меню, или уберите лишние линии инструментом *Ластик* на панели *Таблицы и границы*.
- Чтобы развернуть текст по вертикали, выделите ячейки, нажмите кнопку *Изменить направление текста* на панели *Таблицы и границы* или выберите аналогичную команду в контекстном меню.

• Установите выравнивание во всех ячейках по центру, в

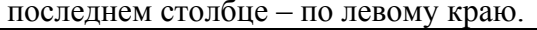

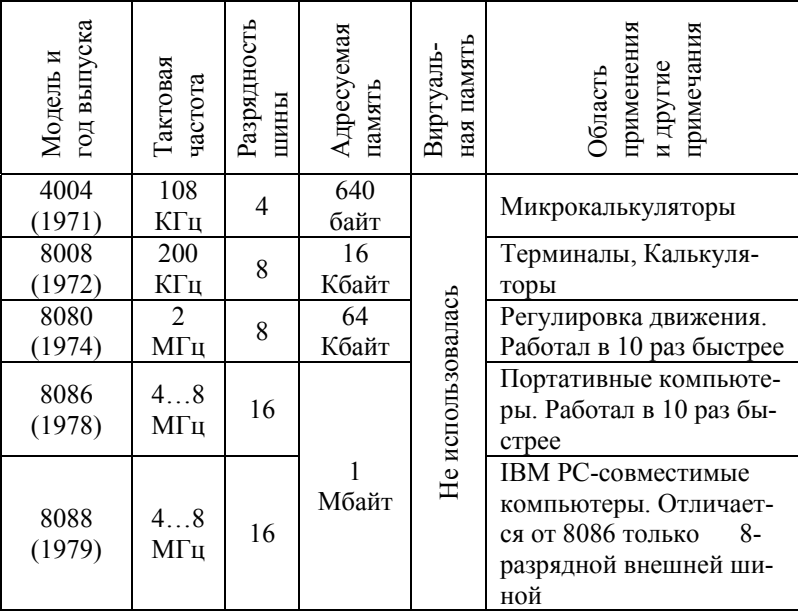

### Задание 10. Применение таблиц к оформлению документов

- Создайте таблицу 3х2 (меню Таблица Вставить -Таблица).
- Введите текст в левую и правую верхние ячейки, отформатируйте как на образце.
- Подберите подходящую ширину ячеек (подвести указатель мыши на линию границы, нажать левую кнопку мыши в тот момент, когда указатель примет форму двойной стрелки, и переместить в нужном направлении).
- Выделите вторую строку, объедините все ячейки в одну (нажать кнопку Объединить ячейки на панели Таблицы и границы), введите текст, отформатируйте: заголовок -

по центру, 14, Ж; основной текст - по ширине, 12, красная строка - 1 см.

- Отключите границы таблицы (выделить всю таблицу, выбрать вариант Без границы на панели Таблицы и гра- $H\mu u_{bl}$ ).
- Проверьте результат с помощью предварительного просмотра (меню Файл - Предварительный просмотр).

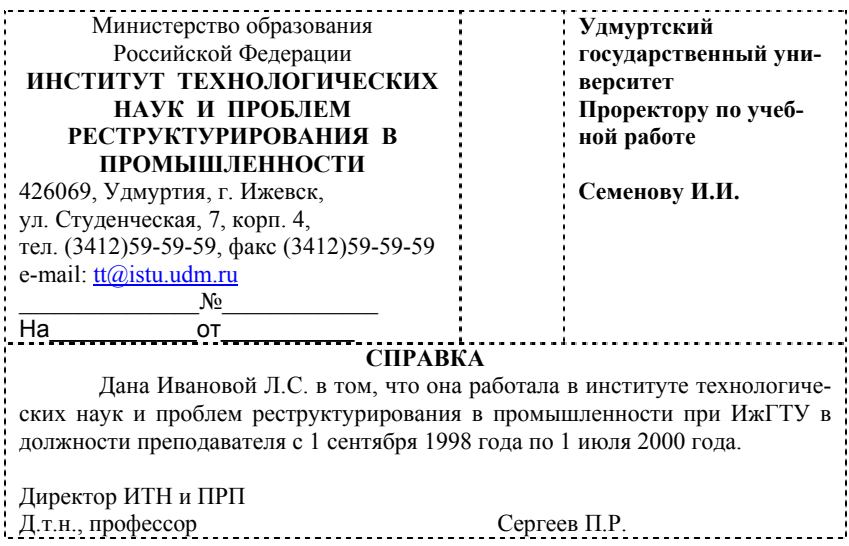

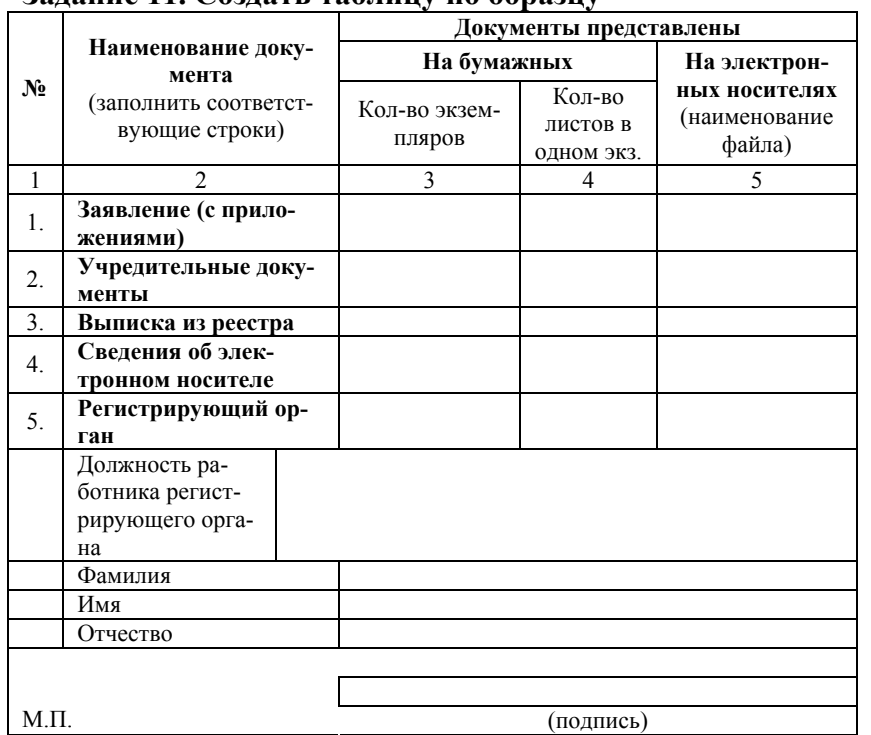

### **Задание 11. Создать таблицу по образцу**

### **СОЗДАНИЕ СПИСКОВ**

Упорядоченную информацию удобно представлять в виде списков. Word поддерживает два вида списков: маркированные (каждый пункт помечается одинаковым маркером) <sup>и</sup> нумерованные (пункты последовательно нумеруются).

Для преобразования существующего текста в список: выделите текст, щелкните на кнопке *Нумерация* или *Маркеры* на *Панели инструментов*, или выберите меню *Формат – Список* и подберите подходящее оформление.

Каждый абзац выделенного текста преобразуется в элемент списка. При переходе на новый абзац маркировка/нумерация продолжается. Чтобы закончить список, два раза нажмите *Enter*.

Для создания многоуровневого списка: выполните *Формат–Список–Многоуровневый* и подберите нужный вид списка. Для перехода на более низкий уровень нажмите кнопку *Увеличить отступ*, для перехода на более высокий уровень – кнопку *Уменьшить отступ* на *Панели инструментов*.

### **Задание 12. Создание нумерованного списка**

- Введите заголовок, переместите курсор на следующую строку.
- Нажмите кнопку *Нумерация* на *Панели инструментов* и введите текст первого пункта списка, нажмите *Enter*  (Word автоматически перейдет к следующему пункту списка).
- После ввода последнего пункта дважды нажать клавишу *Enter.*

#### **Изучаемые предметы:**

- 1) Информатика;
- 2) История;
- 3) Философия;
- 4) Математика;
- 5) Физика.

### **Задание 13. Создание маркированного списка**

- Введите заголовок жирным шрифтом и установите выравнивание *По центру,* перейдите на следующую строку*;*
- Нажмите кнопку *Маркеры* на *Панели инструментов* инаберите тсписок;
- Вылелите список, выберите меню Формат-Список;
- Нажмите кнопку Изменить, кнопку Знак, в поле Шрифт выберите Wingdinds, найдите знак «галочка», нажмите Ок.

### Возможности текстового редактора Word:

- набор информации:
- √ модификация информации;
- ◆ форматирование символов;
- $\checkmark$  вставка объектов

### Задание 13. Создание многоуровневого списка

- Введите заголовок, перейдите на следующую строку;
- Выполните: меню Формат Список Многоуровневый, выберите образец списка по заданию;
- Для понижения уровня, нажмите кнопку Увеличить отступ на Панели инструментов и используйте ее для лальнейшего понижения:
- Чтобы повысить уровень, нажмите кнопку Уменьшить отступ.

В нашем магазине есть следующие отделы:

### 1. Одежда.

- 1.1. Женская.
- $1.1.1$ . Зимняя.
	- $1.1.1.1.$  Пальто.
- 1.1.1.2. Дубленки.
- $1.1.1.3$ . IIIvбы.
- 1.1.2. Летняя.
	- 1.1.2.1. Блузки;
	- $1.1.2.2.$  Платья:
	- 1.1.2.3. Сарафаны.

### 1.2. Мужская:

- 12.1 Костюмы<sup>.</sup>
- 1.2.1.1. Спортивные;
- $1.2.1.2.$  «лвойки»: 1.2.1.3. «тройки».
- 1.2.2. Рубашки.
- 1.2.3. Брюки:
	- $1.2.3.1.$  Спортивные:
	- 1.2.3.2. Лжинсы.
- $2. 0$ бувь.
- 2.1 Женская
- 2.2. Мужская.

### ВСТАВКА ОБЪЕКТОВ

Word умеет внедрять в свои документы объекты других приложений Windows (например, графического редактора Paint), а так же содержит несколько специализированных модулей, которые обеспечивают рисование фигур, создание диаграмм, графиков и рисунков. Для более удобной работы со встроенными объектами, после вставки их необходимо форматировать: нажать правой кнопкой мыши на объект, выбрать команду Формат объекта (или меню Формат - Объект), в диалоговом окне необходимо установить нужное положение, размер, цвет и если вы будете перемещать объект надо убрать привязку к тексту (вкладка Положение, нажать кнопку Дополнительно, убрать галочку на значении Перемешать вместе с текстом).

### Задание 14. Вставка диаграммы

- Выполните команду меню Вставка Рисунок Диаграмма.
- На экране появятся таблица и диаграмма, расположите окна таблицы таким образом, чтобы были видны и диаграмма, и таблица («зацепите» левой клавишей мыши синий заголовок таблицы и перемещайте).
- Удалите исходные данные таблицы (нажмите серую ячейку вверху слева и затем клавишу Delete на клавиа-

туре) и ввелите свои ланные. Прослелите, как изменяется диаграмма при вводе данных в таблицу.

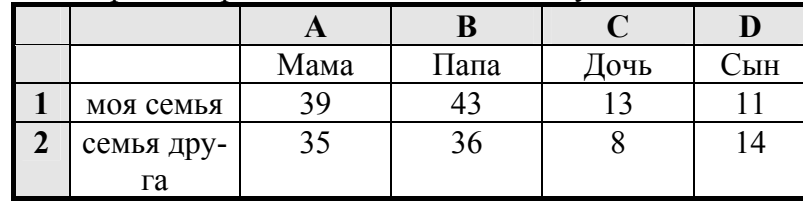

- Щелкните на рисунок диаграммы, чтобы появились черные маркеры, выберите меню Диаграмма - Параметры диаграммы, вкладка Заголовки, в поле Название диаграммы вставьте заголовок диаграммы: - Диаграмма возраста членов семьи:
- Выберите вкладку Подписи данных, и установите переключатель Значение;
- Измените принцип построения диаграммы (по строкам или столбцам) с помощью меню Данные - Ряды образуют столбиы или Ряды образуют строки.
- Измените цвет фрагментов диаграммы: дважды щелкните мышью по изменяемому фрагменту и выберите в открывшейся палитре нужный цвет, нажмите ОК.
- Щелкните мышью вне диаграммы и таблицы диаграмма вставлена в документ.
- Чтобы вернуться в режим редактирования нажмите по диаграмме два раза быстро на левую кнопку мыши.

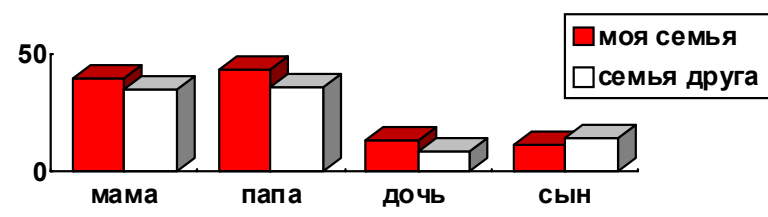

#### Диаграмма возраста членов семьи

### Задание 15. Создание эффектов средством WordArt

- Выполните команду меню Вставка Рисунок Объект WordArt или нажмите соответствующую кнопку на панели инструментов Рисование.
- В окне Коллекция WordArt выберите один из 30 стандартных вариантов оформления заголовков, нажмите  $\overline{OK}$
- $\bullet$  B окне Изменение текста WordArt ввелите текст заголовка объявления, выберите соответствующий стиль начертания, размер шрифта и нажмите ОК.
- Чтобы свободно перемещать надпись, необходимо настроить формат, для этого выберите меню Формат -Объект WordArt, вкладку Положение, выберите вариант За текстом, нажмите кнопку Дополнительно, уберите галочку Перемещать вместе с текстом, нажмите Ок.
- Перетащите надпись, разместив ее по центру листа.
- Опустите курсор вниз на несколько строк, включите режим набора маркированного списка (кнопка Маркеры на Панели инструментов), наберите список.
- Выделите весь список и переместите его по центру заголовка нажимая кнопку Увеличить отступ на Панели инструментов.
- Вставьте символ, изображающий телефонный аппарат (меню Вставка - Символ, шрифт Wingdings), наберите номер телефона и перейдите на новую строку.
- Создайте таблицу из одной строки и 6 столбцов (меню Таблица – Вставить - Таблица), установите курсор в первую ячейку, задайте размер шрифта 12, наберите номер телефона и сокращенный текст заголовка.
- Скопируйте содержимое этой ячейки в другие ячейки таблицы (выделите текст в ячейке, выберите меню Правка - Копировать, установите курсор в соседнюю ячейку, выберите меню Правка - Вставить).
- Выделите всю таблицу, измените направление текста нажав два раза кнопку *Изменить направление текста* на панели инструментов *Таблицы <sup>и</sup> границы*.
- Отключите границы таблицы (нажать кнопку *Без границ* не панели *Таблицы <sup>и</sup> границы)*.

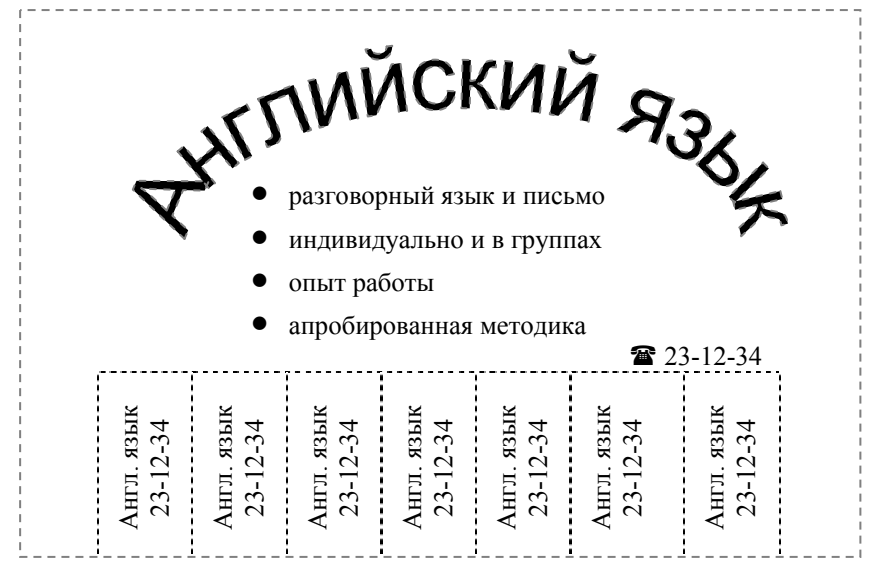

#### **Задание 16. Использование панели** *Рисование*

В **Word** есть специальная панель *Рисование* (находится внизу, перед строкой состояния)*,* которая позволяет добавлять в документ разнообразные фигуры. Для работы <sup>с</sup> ней необходимо переключиться <sup>в</sup> режим *Разметка страницы* или *Электронный документ*. Если панели *Рисование* нет на экране, нажмите кнопку *Рисование* на *Панели инструментов* или выберите меню *Вид – Панели инструментов - Рисование*. Нарисуйте план университета:

 Для рисования 1-го <sup>и</sup> 2-го корпусов используйте инструмент *Прямоугольник*, для рисования стадиона используйте инструмент *Овал,* корпуса залейте зеленым цветом, стадион <sup>и</sup> дворец спорта – желтым (инструмент *Цвет заливки*)

- Нажмите на корпус правой кнопкой мыши, выберите команду *Добавить текст* <sup>и</sup> сделайте надписи на корпусах, настройка шрифта <sup>и</sup> выравнивания текста производится обычными кнопками на *Панели инструментов*.
- Для рисования улиц используйте инструмент *Автофигуры – Линии – Полилинии.*
- Для названий улиц используйте инструмент *Надпись*, для поворота текста «ул. Красногеройская» выберите меню *Формат – Направление текста* <sup>и</sup> измените ориентацию.
- $\blacksquare$  Нарисуйте 4-й корпус УдГУ инструментом *Прямоугольник*, залейте зеленым цветом, рядом внизу нарисуйте 6-й корпус УдГУ, залейте красным цветом, поверх них инструментом *Прямоугольник* нарисуйте дворик.
- $\mathbf{r}$  Выделите 1-й корпус, нажмите Shift, <sup>и</sup>, не отпуская его, выделите все остальные объекты, включая надписи, затем выполните *Действия - Группировать*.

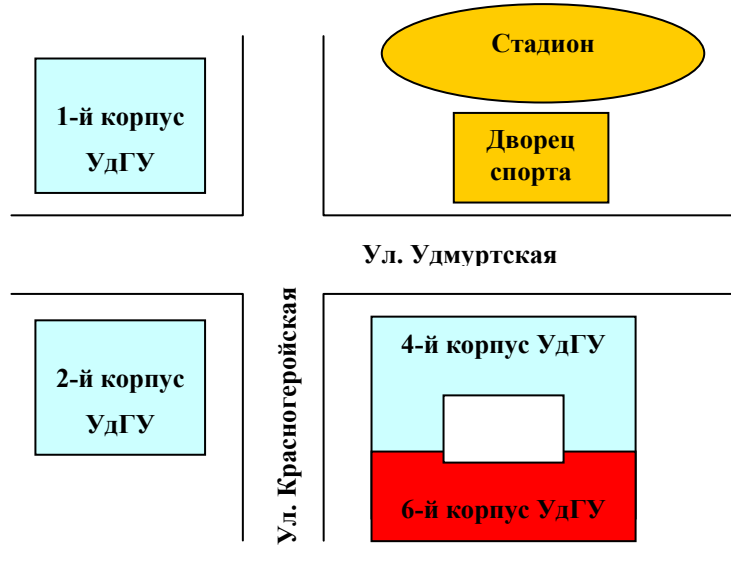

### **Задание 17. Вставка рисунка из коллекции Clipart**

- Откройте файл <sup>с</sup> текстом <sup>и</sup> выполните команду *Вставка – Рисунок – Картинки*.
- На панели *Вставка картинки* справа выберите строку *Коллекция картинок*.
- В появившемся диалоговом окне слева откройте папку *Коллекции Microsoft Office*, папку *Здания*, нажмите на картинку справа левой кнопкой мыши <sup>и</sup>, не отпуская, перетащите на ваш документ, отпустите кнопку мыши.
- Установите курсор мыши на верхний угловой маркер (курсор примет вид чернаой стрелки), нажмите левую кнопку мыши, <sup>и</sup>

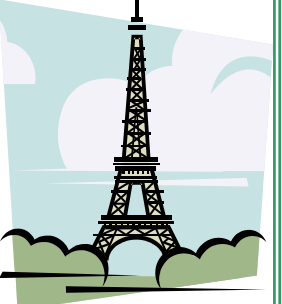

не отпуская переместите так чтобы рисунок занял примерно ¼ ширины страницы, отпустите кнопку (чтобы сохранить пропорции при перемещении держите нажатой клавишу *Shift)*.

- Отформатируйте рисунок (*Формат Рисунок…):* установите *Положение вокруг рамки*; нажмите кнопку *Дополнительно -* уберите привязку <sup>к</sup> тексту; чтобы рисунок был <sup>в</sup> рамке, переключитесь на вкладку *Цвета <sup>и</sup> линии*, выберите *Цвет линии*, *Тип*, *Толщину*, нажмите ОК.
- Переместите рисунок на нужное место: нажмите левой кнопкой мыши на рисунок (курсор 4 стрелки) <sup>и</sup> не отпуская перемещайте.
- Вставка рисунка из файла делается аналогично: выполните Вставка – Рисунок – Из файла, выберите любой графический файл, нажмите Вставить или Enter.

### **Задание 18. Вставка формул**

Для набора математических выражений можно использовать *Редактор формул*, чтобы его открыть, надо выбрать меню *Вставка - Объект*, тип объекта *Microsoft Equation*, появится новая строка меню, панель инструментов <sup>и</sup> рамка <sup>с</sup> мигающим курсором для ввода формулы. Панель инструментов работает таким образом: нажимая одну кнопку, появляется ниспадающее меню <sup>с</sup> различными видами этой кнопки, необходимо выбрать нужную форму (она появиться в рамке) <sup>и</sup> ввести данные (для перемещения по форме, используйте клавиши перемещения курсора или установите курсор <sup>в</sup> нужное место щелчком мыши). После набора формулы, нажмите за пределами рамки – формула вставиться в документ. Чтобы отредактировать формулу нажмите на ней два раза быстро левой кнопкой мыши (появиться меню <sup>и</sup> панель инструментов), чтобы вставить новую формулу выберите меню *Вставка – Объект* - *Microsoft Equation.* Выполните задание:

### **Задание 19. Шаблоны, создание форм**

Если требуется оформить ряд документов <sup>в</sup> одинаковом стиле, удобно использовать шаблоны. Это обычные документы **Word**, <sup>в</sup> которых хранится информация <sup>о</sup> формате использованного шрифта, стилях, конфигурации панелей инструментов, макросах <sup>и</sup> параметрах, определяющих вид документа. Один раз настроив шаблон, вы создаете на его основе несколько файлов, которые имеют вид, как <sup>в</sup> шаблоне.

 Для создания документа на основе готового шаблона, выберите меню *Файл – Создать*, на панели *Создание документа* (справа), выберите строку *Общие шаблоны*, в диалоговом окне нажмите на вкладку *Письма <sup>и</sup> факсы*, щелкните дважды левой кнопкой мыши на *Изысканное письмо*;

- В открывшемся файле внесите необходимые изменения, выделяя соответствующие участки текста, <sup>и</sup> сохраните созданный документ *Файл – Сохранить как*;
- Для создания нового шаблона, выберите меню *Файл Создать,* на панели *Создание документа* (справа), выберите строку *Общие шаблоны*, <sup>в</sup> диалоговом окне *Шаблоны,* <sup>в</sup> разделе *Создать* установите переключатель *Шаблон*, выберите вкладку *Общие* <sup>и</sup> *Новый документ*;
- Выведите на экран панель *Формы* ( меню *Вид Панели инструментов – Формы*);

Выполните **Задание 19** со следующими изменениями:

- установите текстовый курсор <sup>в</sup> начало страницы, нажмите кнопку Текстовое поле на панели Формы, установите туда курсор, нажмите кнопку Параметры поля формы на панели Формы, <sup>в</sup> поле Текст по умолчанию наберите: «введите заголовок», нажмите Ок;
- на Панели инструментов нажмите кнопку выравнивания – по центру, установите размер – 36, выберите меню Формат – Шрифт, полужирный, видоизменения – <sup>с</sup> тенью <sup>и</sup> все прописные, нажмите Ок;
- перейдите на следующую строку, на Панели инструментов откройте список стилей, выберите Обычный, нажмите кнопку Маркеры;
- нажмите кнопку Текстовое поле на панели Формы, установите туда курсор, нажмите кнопку Параметры поля формы на панели Формы;
- в поле Текст по умолчанию наберите: «введите элемент списка», нажмите Ок, выделите полученную область, скопируйте <sup>в</sup> буфер обмена <sup>и</sup> вставьте еще 3 раза <sup>с</sup> новой строки;
- после символа «телефон», также вставьте текстовое поле с параметром по умолчанию: « введите номер телефона»;
- ячейки таблицы оставьте пустыми.
- π закройте панель Формы, сохраните шаблон под именем Объявление, создайте на его основе документ.

#### **Задание 20. Форматирование колонок**

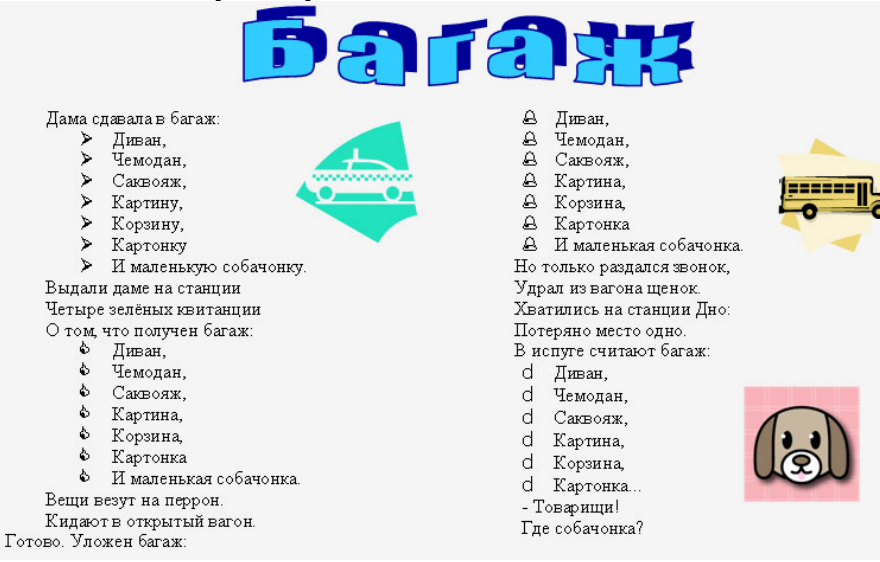

### **РАБОТА С ДОКУМЕНТОМ БОЛЬШОГО ОБЪЕМА.**

Программа **Word** умеет выполнять множество вспомогательных операций, облегчающих работу <sup>с</sup> форматированием <sup>и</sup> проверкой большого документа.

### **Задание 21. Оформление документа**

 Открыть файл <sup>с</sup> текстом <sup>и</sup> выполнить команду *Файл – Параметры страницы*, на вкладке *Поля* установить: по-

ля необходимого размера, *ориентация* – книжная; переключиться на вкладку *Размер бумаги*, установить *Размер бумаги* – А4;

- Выполнить команду *Сервис Язык Расстановка переносов* и установите флажок *Автоматическая расстановка переносов*;
- Выделите заголовок документа, выполните *Формат Шрифт*, установите *размер шрифта* – 12, *начертание* – полужирный, *видоизменение* – все прописные; переключитесь на вкладку *Интервал*, установите *интервал* – разреженный на 2 пт., нажмите Ок; нажмите кнопку выравнивания *По центру* на *Панели инструментов*, снимите выделение;
- Под заголовком наберите эпиграф <sup>к</sup> тексту (любое подходящее двустишие), выделите его, установите начертание – *полужирный* <sup>и</sup> *курсив* (кнопки на *Панели инструментов)*, выберите меню *Формат – Абзац*, установите: *Отступ слева* – 10 см, *справа* – 0, *Первая строка отступ* – нет, *Выравнивание* – по левому краю, нажмите Ок (если строки не вошли, необходимо уменьшить *Отступ слева*);
- Выберите меню *Формат Стили <sup>и</sup> форматирование*, <sup>в</sup> открывшемся окне нажмите кнопку *Создать стиль*, <sup>в</sup> поле *Имя* - Мой стиль, <sup>в</sup> поле *Стиль* – абзаца, поле *Основан на стиле* - основной текст, установите размер – 11, нажмите кнопку *Формат, Абзац* <sup>и</sup> установите *Выравнивание* – по ширине, поле *Первая строка* – отступ, *на* - 1 см., нажмите Ок;
- Выделите весь текст (без заголовка), раскройте список *Стиль* на *Панели инструментов*, выберите «Мой стиль».

### **Задание 22. Создание колонтитулов, колонки, буквица**

- Откройте файл из **Задания 15**;
- Выберите меню *Вид Колонтитулы,* <sup>в</sup> рамку введите текст «Итоговое задание», используя кнопки на *Панели инструментов,* установите: *размер* – 12, **полужирный**, выравнивание *По правому краю*, *Цвет шрифта* – белый, выберите меню *Формат – Границы <sup>и</sup> заливка*, вкладка *Заливка*, черный цвет, нажмите Ок;
- На панели *Колонтитулы* нажмите кнопку *Верхний/нижний колонтитул*, кнопку *Формат номера страницы*, выберите понравившийся вид, нажмите Ок, нажмите кнопку *Номер страницы*, на *Панели инструментов* выберите начертание – **полужирный**, выравнивание – *по центру* (для удаления номеров страниц, щелкните левой кнопкой мышки два раза быстро на номере, выделите номер, нажмите *Delete*);
- Разбейте текст на несколько разделов, перед разделами введите заголовок, установите выравнивание – *по центру*, шрифт – 11, **полужирный**;
- Установите текстовый курсор <sup>в</sup> конце первого раздела, выберите меню *Вставка – Разрыв,* <sup>в</sup> разделе *Новый раздел* установите флажок - *со следующей страницы*, повторите действие <sup>в</sup> конце каждого раздела (при необходимости удаления разделителей страниц установите курсор на начало строки с разделителем <sup>и</sup> нажмите клавишу *Delete*);
- Выделите первый раздел (без заголовка), выберите меню *Формат – Колонки*, установите *Число колонок* – 2, *Промежуток* между колонками – 1 см., *Применить* – <sup>к</sup> текущему разделу, нажмите Ок;
- Установите текстовый курсор <sup>в</sup> начало первой колонки, выберите меню *Формат – Буквица*, установите *Поло-*

жение – в тексте, Высота в строках – 2. Расстояние до текста – 0, нажмите Ок.

#### Задание 23. Проверка орфографии

В Word есть модуль автоматической проверки орфографии и грамматики, который позволяет быстро проверять и корректировать текст. Чтобы включить режим автоматической проверки правописания надо выбрать меню Сервис - Параметры, в окне диалога щелкнуть на вкладке Правописание, установить флажки Автоматически проверять орфографию и Автоматически проверять грамматику. Если Word замечает слово, написанное с ошибкой, оно подчеркивается красной зигзагообразной линией, синтаксические ошибки подчеркиваются зеленой зигзагообразной линией. Выполните проверку в тексте из предыдущего задания:

- Установить указатель мыши на подчеркнутое слово и нажать правую кнопку;
- В появившемся меню выбрать правильное написание (если орфографическая ошибка), прочитать описание ошибки (если синтаксическая) или выбрать команду Пропустить;
- Чтобы проверить весь текст выберите меню Сервис -Правописание, в окне Правописание указывается ошибка, и предлагаются варианты исправления, можно исправить (кнопка Исправить) или пропустить (кнопка Пропустить) или перейти к следующей ошибке (кнопка Следующее), при нажатии кнопки Объяснить, появляется справка Word.

### ТАБЛИЧНЫЙ РЕДАКТОР **MICROSOFT EXCEL**

Электронные таблицы предназначены для ввода и обработки табличных данных. С помошью Excel можно выполнять сложные вычисления с большими массивами чисел. строить диаграммы и печатать финансовые отчеты.

Документ Excel - это файл с произвольным именем и расширением .xls, называется рабочей книгой. В каждой книге может размещаться до 255 электронных таблиц, расположенных на отдельных листах. Каждый лист имеет свое название (по умолчанию - Лист 1, Лист 2 и т.д.) и состоит из строк (нумеруются целыми числами от 1 до 16384) и столбцов (обозначаются латинскими буквами А, В, С, D..., всего 256 столбцов).

На пересечение строк и столбцов образуются ячейки. Каждая ячейка имеет адрес, который формируется из обозначения столбца и номера строки (А1, В3, АВ456). Одна из ячеек всегда выделена рамкой и называется текущей, в нее можно вводить исходные данные - число, текст или формулу. Содержимое текущей ячейки выводится в строке формул.

### ЗАПУСК И ЗАВЕРШЕНИЕ РАБОТЫ. ПРАВИЛА ВВОДА

Если на рабочем столе Windows есть ярлык программы Microsoft Excel, нажмите на нем два раза быстро на левую кнопку мыши или нажмите кнопку Пуск - Программы -Microsoft Excel. После запуска на экране откроется окно **Excel** с пустым документом, рабочая область окна представляет собой таблицу, одна из ячеек которой выделена (имеет черную рамку).

Создать новый документ можно несколькими способа-MH:

- нажать кнопку Пуск - Создать документ, выбрать нужный шаблон документа;

- выбрать меню *Файл Создать* или *Ctrl+N*;
- щелкнуть по кнопке-иконке *Создать* на *Панели инструментов.*

### **Правила ввода информации**:

- щелкнуть по нужной ячейке левой кнопкой мышки, автоматически начинается ввод данных <sup>в</sup> ячейку, по окончании ввода нажать клавишу *Enter*;
- содержимое ячейки выравнивается автоматически: текстовые данные по левому краю, числовые – по правому;
- при необходимости отредактировать содержимое ячейки нажмите клавишу *F2* или дважды щелкните мышкой по ячейке, клавишами *Backspece* или *Del* удалите информацию <sup>и</sup> введите новую, нажмите клавишу *Enter.*

### **Задание 1. Основные понятия**

Запустите программу Microsoft Excel, выделяйте различные ячейки таблицы, щелкая по ним мышью (указатель мыши имеет вид светлого креста).

- Выделите одну ячейку таблицы <sup>и</sup> введите <sup>в</sup> нее название сегодняшнего дня недели.
- Выделите столбец, <sup>а</sup> затем строку таблицы, <sup>в</sup> которых расположено название дня недели, щелкнув мышью по их заголовку, снимите выделение, щелкнув мышью на любой ячейке.
- В поле *Имя ячейки* (расположено выше заголовка столбца А) отображается адрес выделенной ячейки, выделите другую ячейку - адрес изменился.
- Выделите ячейку, содержащую день недели, введите <sup>с</sup> клавиатуры название текущей части суток - <sup>в</sup> ячейке осталась последняя информация, старые данные утрачены.
- Для сохранения старых данных, перейдите <sup>в</sup> режим редактирования: дважды щелкните мышью по ячейке,

чтобы там появился текстовый курсор или выделите эту ячейку, щелкните левой кнопкой мыши <sup>в</sup> *Строке формул* (находится слева от поля *Имя ячейки*), чтобы там появился текстовый курсор, <sup>и</sup> внесите изменения - снова введите день недели, нажмите Enter.

- Информация, которая находится <sup>в</sup> ячейке, длиннее размера ячейки, щелкните на другой ячейке, будет видна только часть данных, которая помещается <sup>в</sup> ячейке, (полностью содержимое ячейки можно увидеть <sup>в</sup> *Строке формул)***.**
- Установите курсор мыши на границе названия столбца <sup>с</sup> данными <sup>и</sup> соседнего правого столбца, нажмите левую кнопку <sup>и</sup> не отпуская ведите вправо (курсор имеет вид двух направленных <sup>в</sup> разные стороны черных стрелок), чтобы запись была видна целиком:
- Введите 10 различных чисел <sup>в</sup> первые 10 строк столбца С, выберите меню *Данные – Сортировка*, выполните сортировку данных по возрастанию, <sup>а</sup> затем по убыванию, используя кнопку на *Панели инструментов*.
- Удалите все записи: выделите блок ячеек <sup>и</sup> нажмите *Delete* или выберите меню *Правка - Очистить.*
- В ячейку А1 введите название: *Таблица значений функции.*
- В ячейку **А2** X, **A3** Y, <sup>в</sup> **B2** введите -4, <sup>в</sup> С2 введите 3, заполните остальные ячейки второй строки по образцу.
- В ячейку **В3** введите формулу: =4\*B2-7 (формула начинается со знака =, имя ячейки вводится латинскими буквами), нажмите *Enter.*
- Аналогично, введите формулы <sup>в</sup> остальные ячейки третьей строки, после ввода формул ячейки содержат подсчитанное значение, сами формулы можно увидеть <sup>в</sup> строке формул.
- Выделите таблицу без заголовка, выполните команду *Формат-Столбец-Ширина* и введите значение 4.
- Выделите ячейки **А1-J1**и нажмите на *Панели инструментов* кнопку *Объединить и поместить в центре*.
- Выберите меню *Формат Ячейки,* вкладка *Граница*, установите цвет линии, тип линии, нажмите кнопки *Внешние* и *Внутренние* (как будет выглядеть таблица, видно на образце), нажмите Ок.

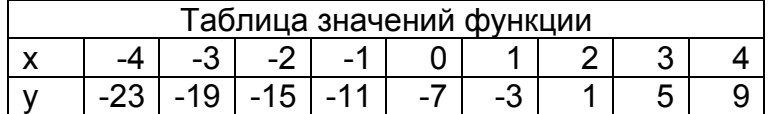

### **ВВОД ФОРМУЛ**

### **Задание 2. Составить таблицу, вычисляющую** *<sup>n</sup>***-ыйчлен и сумму арифметической прогрессии**

Формула *n*-ого члена прогрессии: *an=a1+d(n-1).* Сумма *n* первых членов прогрессии: *S=(a1+an)\*n/2,* где *<sup>а</sup><sup>1</sup>* - первый

член прогрессии, *d* - разность прогрессии.

 В ячейку А1 введите заголовок, примените полужирное начертание, выделите ячейки А1 – D1, выполните Формат –Ячейки, вкладка Выравнивание, установите галочки Перенос по словам и Объединить ячейки, нажмите Ок, увеличьте ширину первой строки, чтобы заголовок был виден полностью.

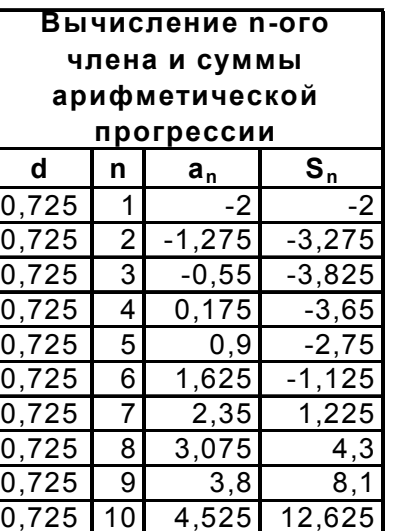

В ячейку А2 введите d, в

ячейку B2 - n, вС2 - аn , <sup>в</sup> D2 - Sn (для набора нижних индексов воспользуйтесь командой меню Формат - Ячейки, вкладка Шрифт, <sup>в</sup> группе переключателей Эффекты установите галочку Нижний индекс).

- Выделите заполненные четыре ячейки, выровняйте их по центру, примените полужирный стиль начертания символов, используя кнопки на Панели инструментов.
- В ячейку А3 введите величину разности арифметической прогрессии - 0,725, выделите ячейку, подведите указатель мыши к маркеру заполнения (маленький черный квадрат в правом нижнем углу рамки) <sup>и</sup> когда указатель примет форму черного крестика, нажмите левую кнопку мыши и не отпуская протяните маркер заполнения на 9 ячеек вниз - весь ряд выделенных ячеек заполнится данными, расположенными в первой ячейке.
- Введите в ячейку В3 число 1, в ячейку В4 число 2, выделите обе ячейки, установите курсор на маркер заполнения, протяните его вниз (выделив две ячейки, вы указали принцип, по которому следует заполнить оставшиеся ячейки).
- В третьем столбце размещаются n-ые члены прогрессии. Введите в ячейку С3 значение первого члена арифметической прогрессии ( в примере -2).
- Выделите ячейку С4 и наберите формулу <sup>=</sup> С3+ А3 (адрес ячейки можно набрать с клавиатуры или щелкнуть мышью по нужной ячейке), нажмите Enter.
- Выделите ячейку С4, установите курсор на маркер заполнения и переместите его С12 , выделите ячейку С8 и посмотрите в Строке формул, как выглядит формула, она приняла вид <sup>=</sup> С7+А7.
- Введите в ячейку D3 формулу =(-2+C3)\*B3/2 и используя маркер заполнения заполните формулами нижние ячейки.
- Измените ширину столбцов, чтобы были видны все данные, используя мышь или автоматически: выделите блок заполненных ячеек таблицы без заголовка <sup>и</sup> выберите меню *Формат – Столбец – Автоподбор ширины.*
- Выделите таблицу без заголовка, выберите *Формат– Ячейки*, вкладку *Граница*, установите нужный тип линии, нажмите кнопки *внешние* <sup>и</sup> *внутренние* (вид границ виден на образце), нажмите ОК.
- Выделите ячейку <sup>с</sup> заголовком, <sup>и</sup> установите только *Внешние* границы.
- Выполните просмотр таблицы, меню *Файл Предварительный просмотр* или кнопка <sup>с</sup> лупой на *Панели инструментов*.

### **Задание 3. Оформление накладной**

- В ячейку А3 введите знак  $\mathcal{N}_2$  ( $\hat{\Upsilon}$  + 3 на клавиатуре); в В3 – Наименование; <sup>в</sup> С3 – Количество; в D3 – Цена; <sup>в</sup> E3 - Сумма.
- Заполните первые три столбца по образцу (при заполнении столбца № используйте маркер заполнения).
- При заполнении столбца Цена, настройте формат (выделите ячейки D4 – D8, выберите меню Формат – Ячейки, вкладка Число, установите Числовые форматы – Денежный, Число десятичных знаков – 2, Обозначения – р.), заполните столбец: вводите только числа (например – 3,5, нажать Еnter).
- Введите <sup>в</sup> ячейку Е4 формулу <sup>=</sup>С4\*D4, нажмите Enter, выберите ячейку Е4 <sup>и</sup> за маркер заполнения распространите формулу вниз, примените <sup>к</sup> выделенным ячейкам Денежный формат.
- В столбце D напишите слово Итого:, перейдите на одну ячейку вправо, нажмите кнопку  $\Sigma$  - автосумма на Панели инструментов <sup>и</sup> выделите группу ячеек с данными <sup>в</sup> столбце Е - <sup>в</sup> активной ячейке появится формула <sup>=</sup>СУММ(Е4:Е8), нажмите Enter.
- В ячейку А2 введите текст Накладная № \_\_\_\_, выделите группу ячеек от А2 до Е2, выполните Формат - Ячейки, вкладка Выравнивание, установите <sup>в</sup> поле по горизонтали значение по центру выделения (располагает текст по центру выделенной группы ячеек).
- Выделите ячейку Е1, выполните Вставка Функция, выберите Категория функции - Дата <sup>и</sup> время, Имя функции – Сегодня.
- Выделите таблицу (без заголовка) <sup>и</sup> выполните команду Формат – Ячейки, выберите вкладку Граница, выберите тип линии, кнопки внешние <sup>и</sup> внутренние, нажмите ОК.
- Выделите блок ячеек, относящихся <sup>к</sup> заголовку, <sup>и</sup> настройте только Внешние границы.

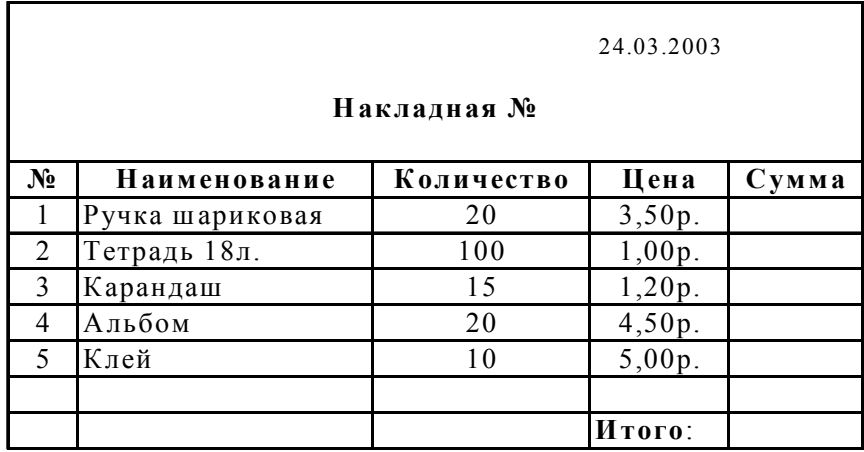

### **Задание 4. Абсолютные ссылки**

- В ячейку **В2** введите 0 , <sup>в</sup> **С2** 1, выделите обе ячейки <sup>и</sup> протяните *маркер заполнения* <sup>в</sup> горизонтальном направлении до числа 9.
- В **А3** введите 0, <sup>в</sup> **А4** 1, <sup>с</sup> помощью *маркера заполнения* заполните колонку вниз до 9.
- В ячейку **В3** введите формулу \$A3\*B\$2 (нельзя смещаться со столбца **А**, поэтому ссылка должна быть абсолютной – \$А.. <sup>и</sup> нельзя смещаться со строки 2, ссылка – ..\$2), нажмите *Enter*.
- С помощью *маркера заполнения* распространите ее на всю таблицу.
- Введите <sup>в</sup> ячейку **А1** название таблицы, выделите группу ячеек от **А1 - К1**, на *Панели инструментов* нажмите кнопку *Объединить <sup>и</sup> поместить <sup>в</sup> центре*.
- Оформите границы <sup>и</sup> фон (*Формат Ячейки, Граница <sup>и</sup> Вид*).

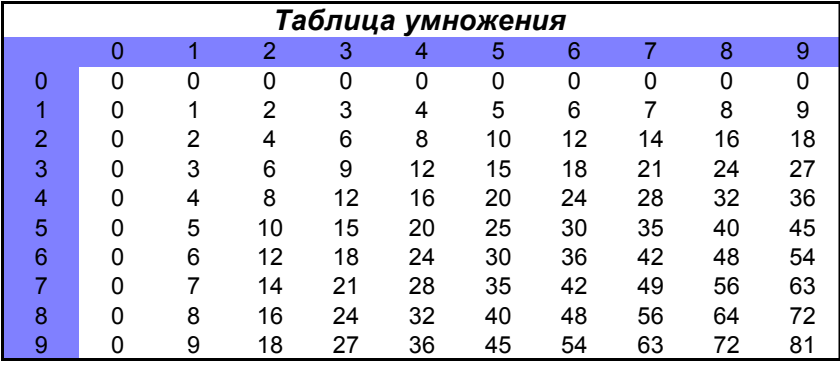

### **Задание 5. Использование имени ячейки**

- Начиная <sup>с</sup> 3 строки, введите заголовки столбцов: *Наименование товара*, *Эквивалент \$ US*, *Цена <sup>в</sup> руб*.
- Заполните данными таблицу, где необходимо увеличьте границы, чтобы было видно все данные.
- В ячейку **В2**, введите текст *Курс доллара*, <sup>в</sup> соседнюю ячейку введите числовое значение курса доллара, выделите эту ячейку <sup>и</sup> выполните *Вставка – Имя – Присвоить,* в появившемся диалоговом окне введите имя ячейки **–** *Курс*, нажмите ОК (<sup>в</sup> поле *Имя* вместо адреса ячейки размещается ее имя).
- В ячейку **С3** введите формулу: = цена <sup>в</sup> \$ умножить на *Курс*, используя *маркер заполнения*, заполните весь столбец.
- Выделите ячейки столбца *Цена <sup>в</sup> руб.* (без заголовка) <sup>и</sup> примените <sup>к</sup> ним денежный формат (*Формат – Ячейки,* вкладка *Число, Денежный*).
- Выделите ячейку **С1**, выполните *Вставка-Функция*, выберите категорию функции - *Дата <sup>и</sup> время*, имя функции – *Сегодня*, нажмите Ок.
- Установите курсор <sup>в</sup> ячейку **А1**, выберите меню *Вставка* – *Рисунок,* выберите подходящий рисунок из библиотеки (для перемещения <sup>и</sup> изменения формата рисунка, надо щелкнуть по нему мышью, установить курсор на *маркер выделения* на рамке <sup>и</sup> потянуть <sup>в</sup> нужном направлении).

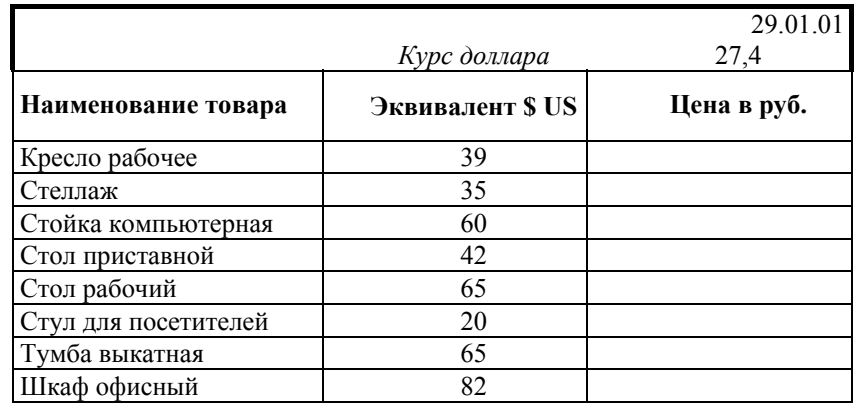

 Увеличьте ширину строк <sup>в</sup> заголовке, выделите ячейку <sup>с</sup> заголовком, примените полужирный стиль начертания шрифта, выделите таблицу <sup>и</sup> настройте границы, как на образце.

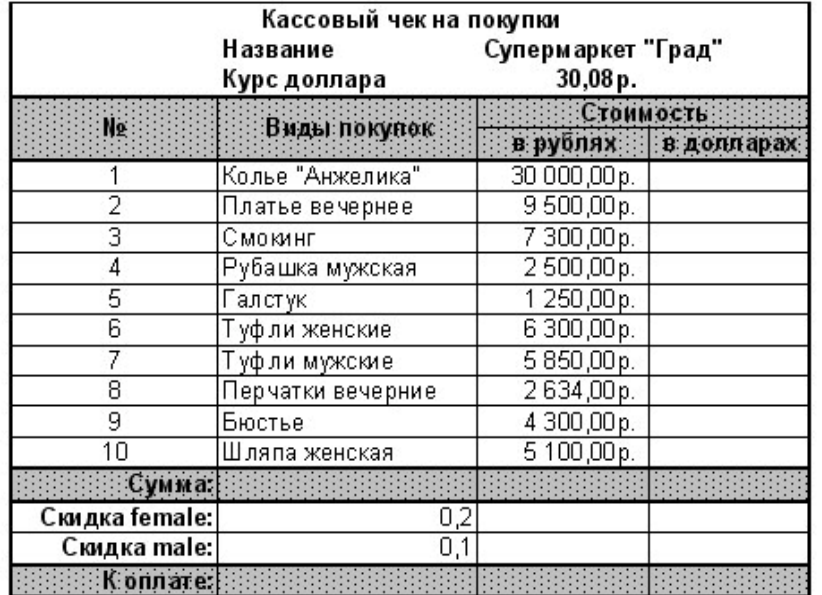

### **Задание № 6: Создать <sup>и</sup> оформить таблицы:**

# Гостиница "Гурист"

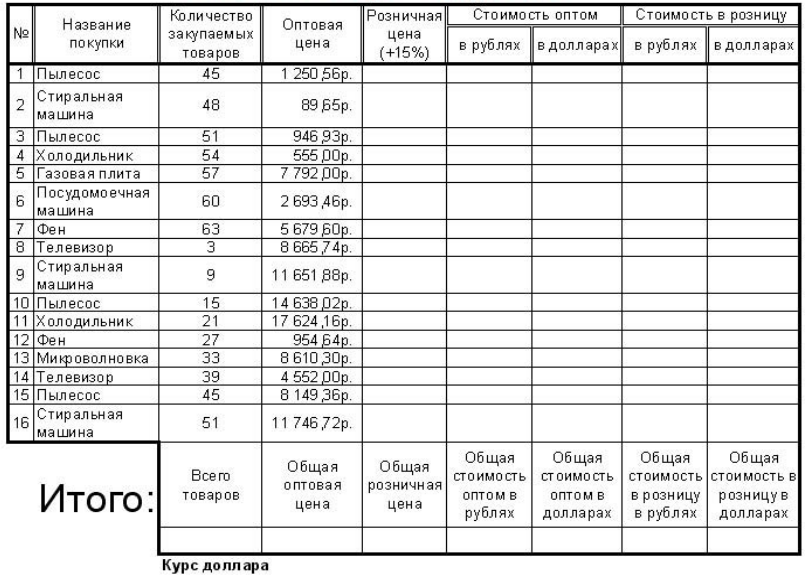

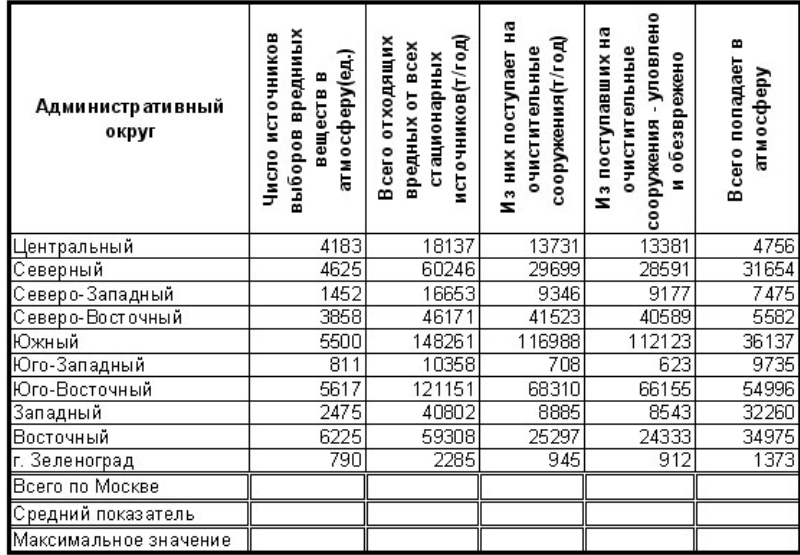

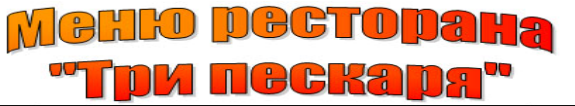

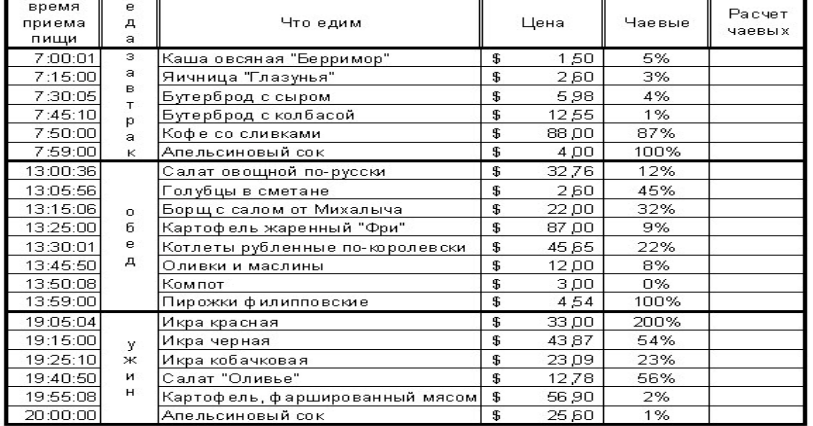

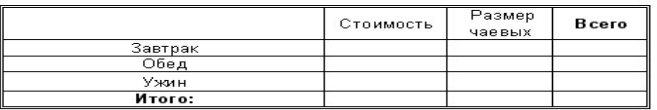

### **СОЗДАНИЕ ДИАГРАММ**

### **Задание 6. Диаграмма <sup>с</sup> одним рядом данных**

- В ячейку А1 введите №, выделите А1 <sup>и</sup> А2, объедините их и разместите текст <sup>в</sup> центре.
- В В1 введите Фамилия, Имя, Отчество, выделите В1 <sup>и</sup> В2, объедините, установите Перенос по словам <sup>и</sup> разместите текст по центру, увеличьте ширину <sup>и</sup> высоту ячейки, чтобы был виден весь текст.
- Аналогично заполните оставшуюся часть заголовка.
- Выделите ячейки C3 G8 <sup>и</sup> настройте Денежный фор-36 мат, заполните данными первые три столбца таблицы.
- В ячейки D3, E3, F3 введите формулы для расчета налогов:
- Профсоюзный = Пенсионный =  $1\%$  \* Оклад;
- Подоходный = 12% \* (Оклад Профсоюзный Пенсионный – миним. месячная оплата труда);
- В ячейку G3 введите формулу: = Оклад–Профсоюзный– Пенсионный– Подоходный налоги.
- Оформите границы.

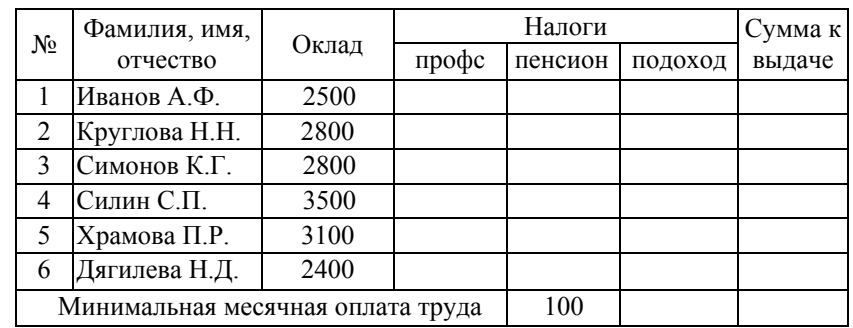

Построение диаграммы, отражающей начисления каждого сотрудника:

- Выделите столбец "Фамилия, имя, отчество" (без заголовка), нажмите клавишу Ctrl, <sup>и</sup> не отпуская выделите столбец "Сумма <sup>к</sup> выдаче" (без заголовка).
- Запустите Мастер диаграмм нажав кнопку на Панели инструментов или выберите меню Вставка – Диаграмма.
- Выберите Тип диаграмм Круговая, подтип любой, нажмите Далее;
- Диапазон данных уже указан, поэтому <sup>в</sup> следующем окне нажмите Далее.
- В следующем окне, <sup>в</sup> поле Название диаграммы введите "Зарплата сотрудников ", укажите, где располагать легенду, какие подписи сделать на диаграмме, нажмите Далее.
- Укажите, Поместить диаграмму <sup>в</sup> имеющемся листе, нажмите Готово;
- Нажмите левой кнопкой мыши на окне диаграммы, <sup>и</sup> не отпуская, переместите под таблицу.
- Измените размер оклада у двух любых сотрудников <sup>и</sup> посмотрите, как это повлияет на диаграмму.

#### **Задание 7. Диаграмма <sup>с</sup> несколькими рядами данных**

Подготовьте таблицу. Для заполнения ячеек <sup>с</sup> названием месяцев, используйте *маркер заполнения*; для подсчета *Всего* <sup>в</sup> столбце *В* используйте кнопку *Автосуммирование* на *Панели инструментов*, затем используя *маркер заполнения* распространите формулу на остальные ячейки строки.

- Выделите данные по первым трем продавцам вместе <sup>с</sup> заголовками.
- Запустите Мастер диаграмм, выберите Тип диаграммы – График, подтип – график <sup>с</sup> маркерами, помечающими точки данных.
- введите название диаграммы «График продаж автомобилей по месяцам», разместите на том же листе.
- Диапазон уже выбран, нажмите Далее, на следующем шаге введите название диаграммы – «Работа продавцов», укажите подписи данных <sup>и</sup> легенду.
- Укажите месторасположение диаграммы на имеющемся листе.

٠

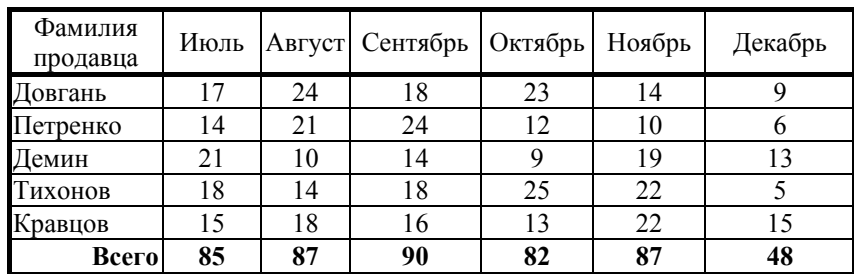

 Постройте график, отражающий работу фирмы <sup>в</sup> целом: выделите данные для всех продавцов вместе с заголовком, запустите Мастер диаграмм, выберите тот же вид графика, установите флажок «Ряды <sup>в</sup> столбцах», введите название диаграммы – «График продаж автомобилей по месяцам». График разместите на том же листе, что <sup>и</sup> предыдущий.

### **СОРТИРОВКА И ФИЛЬТРЫ**

Сортировка позволяет упорядочить строки таблицы <sup>в</sup> порядке возрастания или убывания данных одного или нескольких столбцов таблицы. Фильтрация дает возможность временно убрать из таблицы ненужные строки, не стирая их.

#### **Задание 8. Использование сортировки <sup>и</sup> фильтров**

- Заполните таблицу по образцу, <sup>в</sup> столбце Цена <sup>в</sup> руб введите формулу для расчета данных: Цена в руб. = Цена <sup>в</sup> USD \* Курс доллара.
- Выделите всю таблицу, выполните Данные Сортировка, <sup>в</sup> поле Сортировать по выберите Цена <sup>в</sup> USD, установите флажок по возрастанию, нажмите Ок, строки таблицы поменяются местами <sup>и</sup> <sup>в</sup> первом столбце номера будут не по порядку.
- Выделите только первый столбец (без заголовка), на Панели инструментов нажмите кнопку Сортировка по возрастанию, <sup>в</sup> диалоговом окне установите флажок В пределах указанного диапазона, нажмите Ок.
- Выделите заголовок, выберите меню Данные Фильтр Автофильтр, <sup>в</sup> ячейках появятся раскрывающие кнопки.
- Щелкните на кнопке <sup>в</sup> ячейке Наименование товара, <sup>в</sup> ниспадающем списке выберите Принтер – <sup>в</sup> таблице бу-

лут отображаться только строки со значением Принтер. еще раз щелкните по этой же кнопке, выберите Все таблица отображается полностью.

- Шелкните на кнопке в заголовке Цена в руб., выберите Условие и установите: более, выберите значение 8544.25. будут отображаться только строки, в которых Цена в руб. больше выбранного значения.
- Чтобы отобразить все записи, выберите Данные -Фильтр - Отобразить все.
- Чтобы отменить использование автофильтра, выберите меню Данные - Фильтр - Автофильтр.

### **ФУНКЦИИ**

**Excel** поддерживает множество стандартных математических функций, которые можно вставлять в формулы.

### Задание 9. Использование функции ЕСЛИ

Решением квадратного уравнения  $ax^2+bx+c=0$  будут корни:

$$
x_{1,2} = \frac{-b \pm \sqrt{b^2 - 4ac}}{2a}
$$

- В ячейку A1 введите текст  $a=$ , выровняйте по правому краю, в ячейку В1 введите какое-либо значение,
- В ячейку С1 введите текст  $b$ =, выровняйте по правому краю, в ячейку D1 введите какое-либо значение, выровняйте по левому краю.
- В ячейку E1 введите текст  $c$ =, выровняйте по правому краю, в ячейку F1 введите какое-либо значение, выровняйте по левому краю.
- В ячейку АЗ введите текст  $x1$ =, выровняйте по правому краю, в ячейку А4 введите текст х2=, выровняйте по правому краю. 40
- В ячейку ВЗ введите формулу расчета  $R\overline{\Pi}\overline{\Pi}$ х1(необходимо учитывать, что уравнение не имеет ре-

шения, если значение под знаком корня отрицательное. в этом случае должно выводиться сообщение «уравнение не имеет решения»), для этого используйте функцию ЕСЛИ (Вставка - Функция, Категория-Логические, Функция -ЕСЛИ), заполните поля с условиями (для вызова функции КОРЕНЬ выполните Вставка - Функция. Категория-Математические, Функция--КОРЕНЬ), нажмите Ок.

- Формула  $= ECHM(D$1^2$ будет вид: иметь 4\*B\$1\*F\$1<0;"уравнение не имеет решения";(-D\$1- $KOPEHB(D$1^2-4*B$1*F$1))/(2*B$1))$
- Скопируйте формулу в ячейку В4 при помощи маркера заполнения, замените знак «-» на «+» перед функцией KOPEH<sub>b</sub>.

### Задание 10. Использование функции СУММЕСЛИ

Создайте таблицу из задания № 8, подсчитайте какая сумма в руб. приходится на каждое из наименований товара -Принтер, Копир, Факс:

- Ниже таблицы, в столбец **В**, введите *Копир*, *Принтер*,  $\Phi$ акс.
- Перейдите на ячейку правее Копир, выберите Встав- $\kappa a - \Phi$ ункция, Категория – Математические, функция - СУММЕСЛИ, нажмите Ок.
- В диалоговом окне, установите курсор в поле Диапазон, на рабочем листе выделите столбец В (без заголовка, только данные) или введите В3:В21.
- Установите курсор в поле Критерий и введите «Копир» (точно как в таблице).
- Установите курсор в поле Диапазон суммирования и введите F3:F21 или выделите эти ячейки на рабочем листе, нажмите Ок.

 Выполните аналогичный подсчет для *Принтера* и*Факса*.

### **Задание 11. Запись макроса средствами макрорекордера**

Результатом работы макроса будет отформатированная таблица и график, построенный по данным из таблицы:

Введите таблицу по образцу:

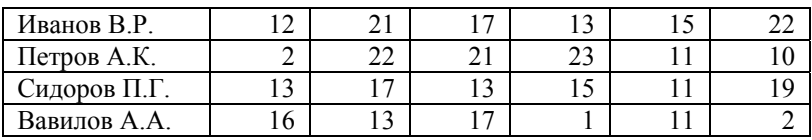

- Выполните Сервис Макрос Начать запись, ведите имя макроса (должно начинаться с буквы и не содержать пробелов), нажмите Ok, - все выполняемые действия записываются.
- Правой кнопкой мышки щелкните по номеру первой строки и выберите команду Добавить ячейки.
- Выделите ячейку А1, установите полужирное начертание, введите текст «График продаж», выделите все ячейки этой строки на ширину таблицы и нажмите кнопку Объединить и поместить в центре на Панели инструментов.
- Щелкните правой кнопкой мышки на номере второй строки, выберите Добавить ячейки, <sup>в</sup> ячейку В2 введите текст «Январь», с помощью маркера заполнения заполните остальные столбцы, выделите эти ячейки, назначьте полужирное начертание, выравнивание по центру и заливку серым цветом, установите ширину столбцов по ширине информации.
- Выделите ячейки А3: А6, назначьте полужирное начертание и заливку серым цветом.
- Выделите диапазон ячеек А2:G6 и примените Все границы, используя кнопку на Панели инструментов, не отменяя выделения выполните Вставка – Диаграмма, выберите Тип диаграммы - График, вид – График с маркерами, помечающими точки данных (первый во втором горизонтальном ряду), нажмите Далее.
- В следующем окне нажмите Далее, на шаге 3 выберите вкладку Заголовки, введите название диаграммы «График продаж», легенду разместите справа от графика, нажмите Далее.
- На шаге 4 установите флажок на имеющемся листе, нажмите Готово.
- Остановите запись, нажав кнопку на панели, которая появилась в начале записи макроса.
- Для проверки работы макроса, удалите диаграмму, отмените форматирование в таблице и удалите первую и вторую строки. Затем выполните макрос Сервис – Макрос – Макросы, выберите имя макроса, нажмите Выполнить.

### **РЕДАКТОР ПРЕЗЕНТАЦИЙ MICROSOFT POWERPOINT**

Презентация **PowerPoint** – современный способ представления разной информации. Презентация состоит из серии слайдов, на которых размещается текст, графики, рисунки. Эти слайды можно распечатать на бумаге и пленке или показать их на большом экране в виде электронного слайд-шоу.

 Электронные слайды подобны обычным фотографическим, программа **PowerPoint** сама запрашивает всю необходимую информацию, <sup>а</sup> так же предоставляет множество готовых вариантов дизайна и шаблонов содержания. Шаблон лизайна содержит цветовые схемы, образцы слайдов и заголовков с настраиваемыми форматами и стилизованные шрифты, после применения шаблона дизайна каждый новый слайд оформляется в едином стиле.

### ЗАПУСК И ЗАВЕРШЕНИЕ РАБОТЫ ПРОГРАММЫ

Если на рабочем столе **Windows** есть ярлык программы Microsoft PowerPoint, нажмите на нем два раза быстро на левую кнопку мыши или нажмите кнопку Пуск - Программы - Microsoft PowerPoint. После запуска на экране откроется окно программы с пустым документом.

Сразу после запуска появляется окно презентации с первым титульным слайдом, справа видна панель Создание презентации, которая позволяет выбрать способ создания документа:

- раздел Открыть презентацию дает возможность открыть уже существующую презентацию;
- в разделе Создание можно: создать Новую презентацию (без форматирования), презентацию Из шаблона оформления, презентацию Из мастера автосодержания (с заранее заданной структурой содержания);
- в разделе Создание с помощью шаблона можно выбрать шаблон оформления.

PowerPoint позволяет создавать презентации с очень большим количеством слайдов, чтобы управлять ими существует несколько режимов просмотра:

- Обычный, объединяет режим просмотра слайдов, структуры и заметок;
- Сортировщик слайдов, демонстрирует миниатюры всех слайдов;
- Слайды, удобно конструировать и корректировать отдельные слайды;
- Структура, отображает текстовое содержание презентации, предназначен для ввода и редактирования текста;
- Страницы заметок, предназначен для создания заметок.
- Переключение режимов осуществляется щелчком по кнопке, расположенной в левом нижнем углу презентании

Чтобы просмотреть презентацию, выберите меню Вид -Показ слайдов или Показ слайдов – Начать показ.

Если вы хотите чтобы указатель мыши был не виден во время презентации, щелкните во время показа правой кнопкой мыши по экрану, выберите Указатель - Скрывать всегда (для возврата указателя выберите команду Стрелка или Автоматически).

Если вы хотите выключить экран, щелкните правой кнопкой мыши по экрану, выполните Экран - Черный экран, щелчок мыши выведет на экран следующий слайд.

Если вы хотите графически отметить некоторые моменты, так чтобы не сохранять пометки, щелкните правой кнопкой мыши, выберите Указатель - Карандаш, цвет карандаша можно выбрать выполнив Указатель - Цвет рисунка.

### СОЗДАНИЕ ПРЕЗЕНТАЦИИ

### Задание 1. Настройка навигации. Вставка организационной диаграммы

Выполните Файл - Создать, на панели Создание презентации (справа) выберите Общие шаблоны, в открывшемся окне Шаблоны оформления выберите понравившийся шаб-ЛОН.

Слайд № 1: в панели Разметка слайда выберите «Титульный слайд», щелкните внутри рамки Заголовок слайда и введите текст, аналогично введите текст подзаголовка.

*Слайд № 3***:** нажмите кнопку *Создать слайд* на *Панели инструментов*, выберите разметку слайда *«Заголовок <sup>и</sup> объект»,* введите заголовок слайда.

*Слайд № 4:* создайте новый слайд*,* выберите разметку *«Заголовок и текст»*, введите текст <sup>с</sup> образца.

*Слайд № 5:* создайте новый слайд, выберите разметку «*Заголовок и текст <sup>в</sup> две колонки»*, введите текст <sup>с</sup> образца.

*Слайд № 6:* создайте новый слайд <sup>с</sup> разметкой *«Заголовок <sup>и</sup> текст»*, введите текст <sup>с</sup> образца, чтобы понизить (повысить) уровень списка <sup>в</sup> нужных местах, воспользуйтесь кнопками *Увеличить отступ* <sup>и</sup> *Уменьшить отступ* на *Панели инструментов*.

*Слайд № 2:* переключитесь <sup>в</sup> режим *Структуры презентации* (кнопка *Структура* на вертикальной панели слева), щелкните по кнопке *Свернуть все* на панели слева*,* выделите слайд №2, нажмите *Shift*, выделите слайд №6, нажмите кнопку *Итоговый слайд* на панели слева, выделите заголовок и замените его на *«Содержание доклада».*

*Оформление презентации:* 

- на слайде №2, щелкните правой кнопкой мышки внутри списка, выберите Формат прототипа, <sup>в</sup> открывшемся окне откройте вкладку Надпись, установите Размещение текста – Сверху по центру <sup>и</sup> флажок Подгонять размер автофигуры под текст;
- перейдите на вкладку Цвета <sup>и</sup> линии, <sup>в</sup> разделе Заливка раскройте поле Цвет, выберите Способы заливки, подберите понравившийся;
- в разделе Линии раскройте поле Цвет, выберите Узорные линии, выберите цвет, узор, нажмите ОК, установите Тип – сплошная, Толщина – 8 пунктов, нажмите ОК.
- нажмите кнопку Действия на панели Рисование, выберите Повернуть/отразить – Свободное вращение, установите курсор мыши на зеленый маркер <sup>и</sup> поверните

надпись на нужный угол, если заголовок слайда оказался перекрыт, выполните Действия – Порядок – На задний план, подгоните ширину надписи <sup>и</sup> ее размещение. *Образец слайдов:* 

- $\mathbf{r}$ выполните Вид – Образец – Образец слайдов;
- π выделите образец титульного слайда, выполните Формат – Фон, выберите Способы заливки – Градиентная, выберите два цвета, тип штриховки - из угла, нажмите ОК, затем Применить ко всем;
- $\mathbf{r}$  выполните Вид – Колонтитулы, установите флажок Автообновление, флажок Дата <sup>и</sup> время, флажок Номер слайда, флажок Нижний колонтитул <sup>и</sup> введите туда «Средства связи», нажмите ОК.

*Добавление логотипа:* 

- в режиме образца слайдов выполните Вставка Рисунок – Картинки;
- выберите подходящий рисунок из коллекции Мicrosoft Office, скопируйте <sup>в</sup> буфер обмена;
- вставьте в правый угол слайда, он появится на всех слайдах, кроме первого.

*Организационная диаграмма.:* 

- перейдите на слайд №3, дважды щелкните на кнопке Добавить диаграмму или организационную диаграмму (на слайде), выберите тип диаграммы (первый), введите текст в рамки, выделите директора <sup>и</sup> на панели Организационная диаграмма выберите Добавить фигуру – Помощник;
- для подчиненных выделите производственный отдел <sup>и</sup> выполните Добавить фигуру – Подчиненный, на панели Рисование выберите Автофигуры – Соединительные линии, тип – соединительная линия уступом, соедините ею главного инженера <sup>и</sup> производственный отдел, выберите цвет <sup>и</sup> толщину линии;

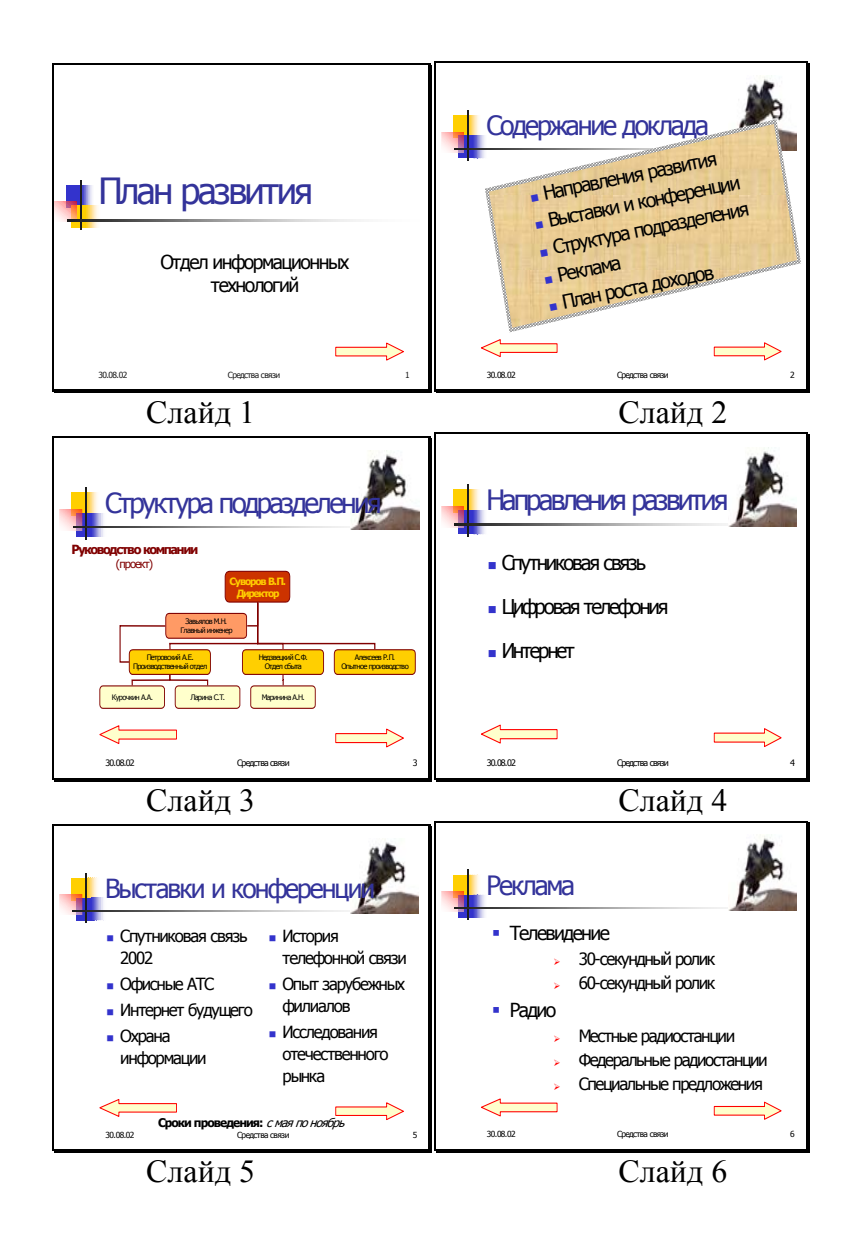

- на панели Организационная диаграмма выполните Выбрать – Все соединительные линии, настройте цвет и толщину линий;
- на панели Рисование выберите инструмент Надпись, подберите шрифт, цвет и добавьте «Руководство компании (проект)».

*Настройка анимации на объекты:*

- n перейдите на Титульный слайд, выделите заголовок;
- $\mathbf{r}$  выполните Показ слайдов – Настройка анимации, на открывшейся панели (справа) выберите Добавить эффект – Вход – Развертывание (или любой другой), установите Начало – После предыдущего, скорость – средне или медленно;
- $\blacksquare$ аналогично настройте анимацию для подзаголовка.
- так же настройте анимацию на любой объект, диаграмму, текст, рисунок и <sup>т</sup>.д. по выбору.

*Настройка смены слайдов:*

- выделите первый слайд, нажмите Shift и щелкните по последнему слайду;
- $\blacksquare$  выполните Показ слайдов – Смена слайдов, на панели справа выберите эффект, скорость – средне или медленно, смену слайдов – автоматически через 00:02 (поставить галочку автоматически, по щелчку - убрать);
- $\blacksquare$ нажмите кнопку Применить ко всем слайдам;
- $\blacksquare$  Выполните просмотр анимации Показ слайдов – Начать показ.

### **Задание 2. Настройка навигации в презентации**

- Создайте титульный слайд с заголовком «Мосты Санкт-Петербурга».
- На второй слайд разместите текст о городе из соответствующего файла.
- На третий слайд разместите карту мостов, подберите ее размер.
- На четвертый слайд поместите таблицу времени разводки из соответствующего файла.
- Остальные слайды посвящены мостам. Создайте новый слайд, выбрав разметку Заголовок <sup>и</sup> текст <sup>в</sup> две колонки. Тексты про мосты берите из файла, рисунки – из файлов с изображениями мостов.
- Перейдите <sup>в</sup> режим образца слайдов (Вид Образец Образец слайдов). На инструментальной панели Рисование выберите кнопку Надпись, <sup>и</sup> введите <sup>в</sup> левой нижней части слайда ближе <sup>к</sup> середине текст: Карта мостов.
- Правее этой надписи введите еще одну: Время разводки. Откорректируйте их взаимное расположение кнопкой Рисование – Выровнять/Распределить – По середине панели Рисование.
- В контекстном меню надписи Карта мостов выберите команду Гиперссылка. В диалоговом окне Добавление гиперссылки выберите режим связи <sup>с</sup> Местом <sup>в</sup> документе и щелк на названии слайда <sup>с</sup> картой мостов. Нажмите кнопку Ок.
- Повторите предыдущий пункт со второй надписью (Время разводки), указав <sup>в</sup> качестве адреса гиперссылки название слайда <sup>с</sup> таблицей времени разводки.
- Проверьте работу ссылок <sup>в</sup> режиме демонстрации.
- По-прежнему <sup>в</sup> режиме Образца слайдов на инструментальной панели Рисование выберите кнопку Автофигуры <sup>и</sup> установите Управляющая кнопка: <sup>в</sup> начало, <sup>а</sup> затем щелк на слайде. Диалоговое окно Настройка действия можно сразу закрыть.
- $\blacksquare$  Перетащите управляющую кнопку в левый нижний угол слайда <sup>и</sup> откорректируйте ее размер.
- Вызовите контекстное меню управляющей кнопки <sup>и</sup> выберите цвет заливки кнопки.
- Таким же образом вставьте на образец слайда <sup>и</sup> настройте остальные три управляющие кнопки перехода на конец, на предыдущий <sup>и</sup> на последующий слайд.
- Перейдите <sup>в</sup> обычный режим (Вид Обычный).
- На слайде <sup>с</sup> таблицей времени разводки установите кнопку возврата на последний просмотренный слайд (панель Рисование – Автофигуры – управляющие кнопки…).
- Выполните команду: Сервис Параметры Вид, уберите флажок Показать кнопку контекстного меню <sup>и</sup> для проверки работы управляющих кнопок перейдите <sup>в</sup> режим демонстрации.
- Выберите слайд <sup>с</sup> картой мостов.
- Постройте поверх карты прямоугольник <sup>с</sup> помощью одноименной кнопки панели Рисование. Переместите его таким образом, чтобы его середина совместилась <sup>с</sup> серединой моста на схеме.
- Разверните прямоугольник вокруг середины <sup>с</sup> помощью инструмента Свободное вращение (панель Рисование) <sup>и</sup> отрегулируйте его размер так, чтобы он приблизительно совпал <sup>с</sup> изображением моста.
- Вызовите контекстное меню прямоугольника <sup>и</sup> выберите команду Гиперссылка. В диалоговом окне Добавление гиперссылки выберите адрес гиперссылки - название слайда, на который она должна переводить просмотр презентации <sup>и</sup> введите текст подсказки.
- Отмените обводку <sup>и</sup> заливку прямоугольника <sup>с</sup> помощью команды контекстного меню Формат автофигуры.
- Выполните перечисленные действия для всех мостов, включенных <sup>в</sup> презентацию.

### БАЗЫ ДАННЫХ MICROSOFT ACCESS

База данных - это файл специального формата, содержащий информацию, структурированную заданным образом. Объединяет такие составляющие, как таблицы, отчеты, запросы, формы и т.д. С помощью запросов производится выборка данных отвечающих определенным условиям. Формы предназначены для форматированного ввода и восприятия информации. Отчеты обеспечивают вывод (как правило, на принтер) красочно оформленного списка записей с заголовками, пунктами и подпунктами.

Основным структурным компонентом базы данных является таблица. Любая таблица с данными состоит из набора однотипных записей, расположенных друг за другом. Они представляют собой строки таблицы, которые можно добавлять, удалять или изменять. Записи одной таблицы могут содержать ссылки на данные другой таблицы, такое взаимодействие таблиц называется связью.

Каждая запись является набором полей, или ячеек, которые могут хранить разнообразную информацию. Однотипные поля разных записей образуют столбец таблицы. Первым этапом при создании таблицы является определение перечня полей, из которых она должна состоять, их типов и размеров. Каждому полю таблицы присваивается уникальное имя, которое не может содержать более 64 символов, не разрешается использовать символы: ".", "!", "[", "]".

Для того чтобы обеспечить возможность хранения в базе данных разнообразной информации, Access предлагает большой набор типов данных, перечисленных в таблице. Тип данных в указывает, как обрабатывать эти данные.

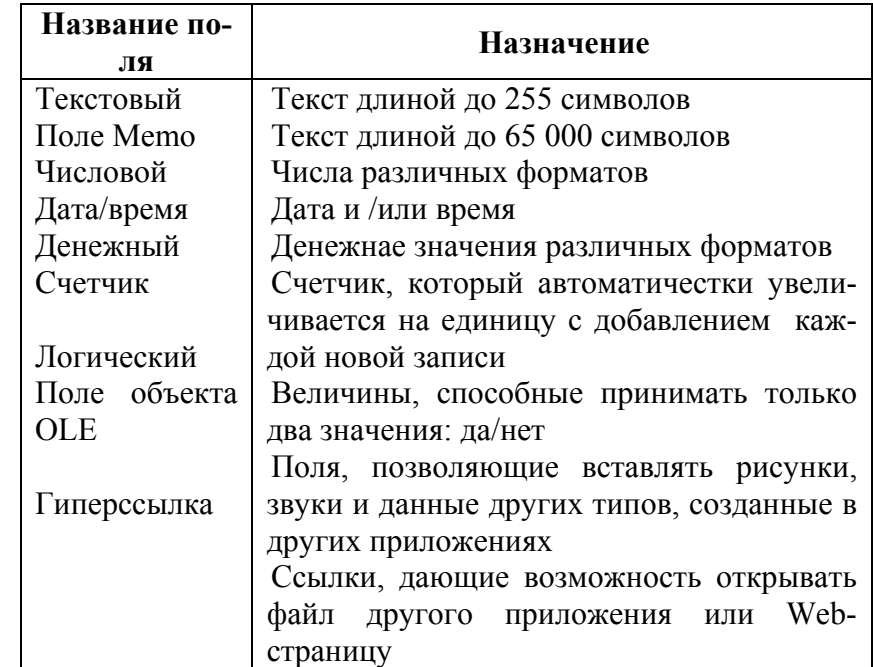

### СОЗДАНИЕ БАЗЫ ДАННЫХ

#### Задание 1. Создание базы данных с помощью Масте- $51$ ра таблиц

Сформируем структуру таблицы СТУДЕНТ для хранения в ней справочных сведений о студентах, обучающихся в вузе. Имена, типы и размеры полей приведены в табли- $\text{He}$ :

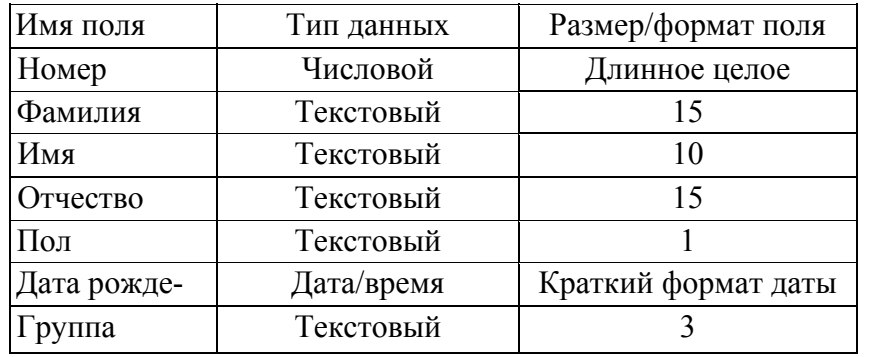

- Запустите Microsoft Access, в появившейся справа панели Создание файла в разделе Создание щелкните на пункте Новая база данных.
- Выберите для размещения новой базы данных диск D:, папку User, папку с фамилией преподавателя, откройте свою папку, введите имя базы данных Sess и щелкните по кнопке Создать.
- В открывшемся окне, <sup>в</sup> разделе Объекты (слева) щелкните на кнопке Таблицы и дважды – на значке Создание таблицы с помощью мастера.
- В первом разделе мастера выберите положение переключателя Деловые, <sup>в</sup> списке Образцы таблиц выберите пункт Сотрудники, <sup>в</sup> списке Образцы полей щелкните на пункте Номер сотрудника и нажмите кнопку > (это поле появится в списке Поля новой таблицы), аналогично добавьте из списка Образцы полей следующие поля: Фамилия, Имя, Отчество, Код Сотрудника, Дата Рождения, Должность.
- В списке Поля новой таблицы выберите поле Номер Сотрудника, нажмите кнопку Переименовать поле, введите новое имя Номер, нажмите Ок.
- Аналогично переименуйте следующие поля: Код Сотрудника – Пол, Должность – Группа, нажмите кнопку Далее.
- В поле второго окна введите имя таблицы СТУДЕНТ, установите переключатель Пользователь определяет ключ самостоятельно, щелкните на кнопке Далее.
- В третьем окне мастера выберите поле Номер, установите переключатель Числа, вводимые пользователем при добавлении новых записей, щелкните на кнопке Далее.
- В четвертом окне установите переключатель Изменить структуру таблицы, нажмите кнопку Готово.
- В окне Студенты: таблица необходимо настроить тип данных в соответствии с таблицей, для этого: установите курсор в ячейку столбца Тип данных напротив Фамилия, оставьте тип Текстовый, <sup>в</sup> разделе Свойства поля укажите Размер поля – 15, аналогично установите размер поля для разделов: Имя, отчество, Пол, Группа.
- Установите курсор в ячейку столбца Тип данных напротив Дата рождения, <sup>в</sup> раскрывающемся списке выберите тип Дата/время, установите курсор в поле Формат поля, выберите из списка Краткий формат даты.
- Сохраните таблицу, для этого: выберите меню Файл Сохранить, <sup>в</sup> окне диалога «Сохранение» введите имя таблицы СТУДЕНТ, нажмите Ок, закройте окно Студенты: таблица.
- Откройте таблицу СТУДЕНТ базы данных SESS, для этого: в окне SESS: база данных в разделе Объекты нажмите кнопку Таблицы, <sup>в</sup> списке таблиц щелкните на таблицу СТУДЕНТ дважды, открывается окно СТУДЕНТ: таблица в режиме ввода данных.
- Введите данные в таблицу, как это показано в таблице.

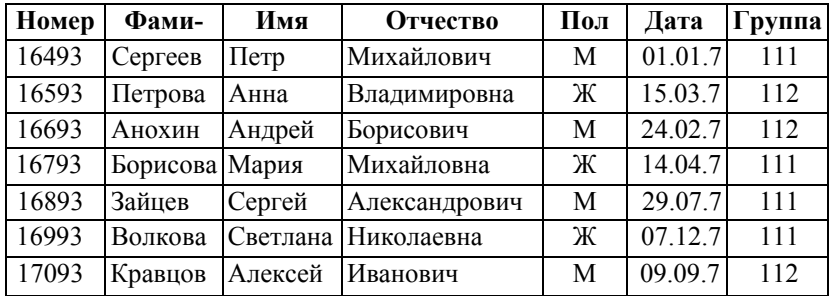

- Отредактируйте введенные в таблицу данные: в поле Фамилия второй записи таблицы замените "Петрова" на "Морозова", в поле Дата рождения первой записи таблицы замените цифры года "76" на "75".
- Удалите последнюю запись таблицы, для этого перейдите к 7 записи, нажмите кнопку Удалить запись на Панели инструментов, в появившемся окне подтвердите необходимость удаления щелчком на кнопке Да.
- Закройте таблицу, нажав кнопку закрытия в строке заголовка или выбрав меню Файл - Закрыть.

### Залание 2. Созлание базы ланных с помошью Конструктора таблиц

С помощью конструктора можно формировать сколь угодно сложные таблицы с полями любого типа, добавим в базу данных еще две таблицы СЕССИЯ и СТИПЕНДИЯ:

- Переключитесь на список таблиц базы данных (кнопка База данных на Панели задач).
- Дважды щелкните на Создание таблиц в режиме конструктора.

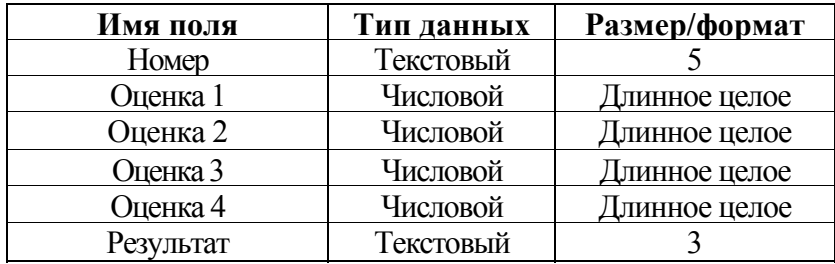

- Введите слово Номер в первую строку поля Имя поля, в ячейке Тип данных, установите Текстовый, в разделе Свойства поля укажите Размер поля -5.
- Введите Оценка 1 во вторую строку поля Имя поля, пра- $\blacksquare$ вее в ячейке Тип данных в раскрывающемся списке выберите Числовой, в разделе Свойства поля в раскрывающемся списке Размер поля выберите Длинное целое.
- Аналогично заполните остальные записи по образцу.
- Сделайте строку Номер активной и щелкните на кнопке Ключевое поле (появится значок ключа, показывающий особый статус поля).
- Щелкните на кнопке закрытия окна конструктора и в ответ о необходимости сохранения структуры таблицы щелкните на кнопке Да, в открывшемся окне диалога ввелите имя СЕССИЯ.

Ключ однозначно идентифицирует записи таблицы, это специальный индекс и для него Access создает специальный список, позволяющий выполнять быструю сортировку и поиск по содержимому индексированного поля. Значения его должны быть уникальными. В таблице может быть несколько индексов. При отсутствии ключа Access напоминает об этом и предлагает автоматически добавить ключевое поле.

- Откройте таблицу СЕССИЯ: в окне SESS: база данных в разделе Объекты нажмите кнопку Таблицы, в списке таблиц щелкните на таблицу СЕССИЯ дважды, открывается окно СЕССИЯ: таблица в режиме ввода данных.
	- Введите данные в таблицу, как это показано в табли-He.

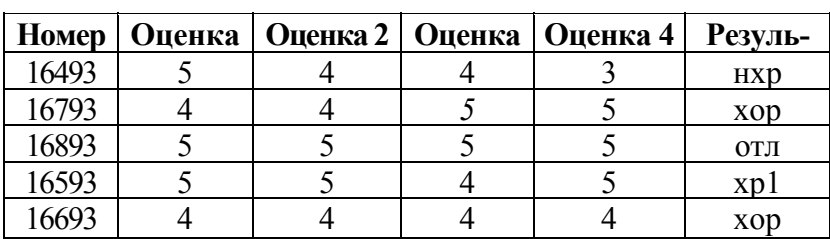

Аналогично, в режиме конструктора создайте третью таблицу СТИПЕНДИЯ, с ключевым полем Результат и заполните ее данными.

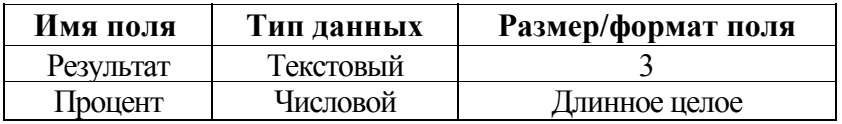

### Задание 3. Установление связей между таблицами, сортировка, фильтры

Используя возможности Access, установите связи между таблицами СТУДЕНТ, СЕССИЯ созданными  $\mathbf{M}$ СТИПЕНДИЯ базы данных SESS.

- Выполните команду меню Сервис Схема данных, на экран выводится окно Схема данных и окно Добавление таблицы с тремя таблицами.
- Выделите все три таблицы и нажмите кнопку Добавить, таблицы расположатся в окне Схема данных.
- Установите связи межлу таблицами СТУЛЕНТ и СЕССИЯ, для этого протащите указатель мыши от поля Номер таблицы СТУДЕНТ к полю Номер таблицы СЕССИЯ, в появившемся диалоговом окне Связи установите флажок "Обеспечение целостности данных", тип отношения должен быть "один-к-одному", нажмите кнопку Создать.
- Установите связь между таблицами СТИПЕНДИЯ и СЕССИЯ, для этого протащите указатель мыши от поля Результат таблицы СТИПЕНДИЯ к полю Результат таблицы СЕССИЯ, в появившемся диалоговом окне Связи установите флажок "Обеспечение целостности данных". тип отношения должен быть "один-ко-многим", нажмите кнопку Создать.
- Сохраните установленные между таблицами связи и выйдите из режима схемы данных, для этого выберите пункт меню Файл - Сохранить, а затем Файл - Закрыть. На экране остается открытое окно базы данных.

Для ускорения поиска данных о конкретном человеке удобно рассортировать записи по алфавиту. Назначим сортировку по полю Фамилия:

- Откройте таблицу СТУДЕНТ в табличном режиме, для этого: в окне SESS: база данных нажмите кнопку Таблицы и дважды щелкните по баблице СТУДЕНТ.
- Щелкните на столбце Фамилия, щелкните по кнопке Сортировка по возрастанию на Панели инструментов или выберите меню Записи - Сортировка - Сортировка по возрастанию, записи таблицы будут выведены на экран в соответствии с алфавитным порядком фамилий.

Используем фильтрацию для вывода на экран записей, относящихся к студентам, родившимся после 1975 г. Для этого выполните следующий порядок действий:

- В окне таблицы СТУДЕНТ щелкните на кнопке Изменить фильтр на Панели инструментов или выберите меню Записи – Фильтр - Изменить фильтр.
- В окне фильтра <sup>в</sup> строке Поле выберите поле <sup>с</sup> именем Дата рождения, <sup>в</sup> строке Условие отбора наберите выражение >31.12.75, щелкните на кнопке Применить фильтр или выберите меню Фильтр - Применить фильтр, на экран выведутся только записи, соответствующие введенному критерию отбора.
- Удалите фильтр, для этого: щелкните по кнопке Удалить фильтр или выберите пункт меню Записи - Удалить фильтр.

### **ЗАПРОСЫ**

Access предлагает множество способов извлечения данных из таблиц. Можно запросить данные по определенным правилам отбора, отфильтровать нужные записи или рассчитать результирующие значения <sup>с</sup> помощью формул, для этого используют запросы. Запрос, адресованный одной или нескольким таблицам, инициирует выборку определенной части данных <sup>и</sup> их передачу <sup>в</sup> таблицу, формируемую самим запросом. В результате получается подмножество информационного множества исходных таблиц, сформированное по заданному правилу.

### **Задание 4. Формирование запроса <sup>с</sup> помощью Мастера запросов**

Сформируем запрос-выборку, позволяющий получить из таблицы СТУДЕНТ данные <sup>о</sup> студентах мужского пола, родившихся после 1975 <sup>г</sup>.

- Для создания запроса <sup>в</sup> окне SESS: база данных нажмите кнопку 3апросы, <sup>в</sup> том же окне дважды щелкните на строке Создание запроса <sup>с</sup> помощью мастера.
- В раскрывающемся списке Таблицы <sup>и</sup> запросы первого окна мастера выберите Таблица: Студенты, <sup>в</sup> списке Доступные поля щелкните на строке Фамилия, щелкните на кнопке >, чтобы переместить выделенное поле <sup>в</sup> список Выбранные поля.
- Аналогично добавьте <sup>в</sup> список Выбранные поля поля: Имя, Отчество, Пол, Дата рождения, щелкните на кнопке Далее.
- Введите имя запроса Запрос 1, установите флажок Изменить макет запроса, щелкните на кнопке Готово.
- Откроется окно Запрос 1:запрос на выборку, <sup>в</sup> четвертую ячейку строки Условие отбора для поля Пол поместить выражение «м» <sup>и</sup> уберите галочку <sup>в</sup> строке Вывод на экран для этого поля.
- В пятую ячейку строки Условие отбора для поля Дата рождения поместите выражение: >3 1.12 75 <sup>и</sup> уберите галочку <sup>в</sup> строке Вывод на экран для данного поля.
- Сохраните запрос, для этого выполните команду меню Файл – Сохранить <sup>и</sup> выполните запрос: щелкните на кнопке Запуск на Панели инструментов или выбрать меню Запрос - Запуск.

### **Задание 5. Формирование запроса <sup>с</sup> помощью Конструктора запросов**

Используется, если необходимо наложить дополнительные ограничения на параметры запроса, обеспечивает полное управление параметрами запроса <sup>и</sup> построение сложных условий отбора данных.

Построим запрос, позволяющий выводить Фамилию, Имя, Отчество и номер группы студентов, которым может быть

назначена стипендия, <sup>а</sup> также размер назначаемой стипендии. Информация для получения таких данных содержится в трех связанных таблицах СТУДЕНТ, СЕССИЯ <sup>и</sup> СТИПЕНДИЯ базы данных SESS.

- Создайте новый запрос на основе связанных таблиц, для этого нажмите кнопку 3апросы <sup>и</sup> кнопку Создать, <sup>в</sup> окне Создание запроса выберите Конструктор <sup>и</sup> щелкните по кнопке Ок, после чего появляется окно Запрос1: запрос на выборку.
- В окне Добавление таблицы выберите <sup>в</sup> списке Таблицы все три таблицы <sup>и</sup> щелкните на кнопку Добавить, закройте диалог щелчком по кнопке 3акрыть.
- Списки полей всех выбранных таблиц появляются <sup>в</sup> верхней части окна Запрос1: запрос на выборку, между этими списками автоматически возникает соединительная линия, так как между таблицами уже установлена связь.
- Присвойте запросу имя, для этого выберите команду меню Файл - Сохранить <sup>и</sup> <sup>в</sup> окне Сохранение введите имя ПРОЕКТ ПРИКАЗА.
- Включите поля из двух таблиц <sup>в</sup> запрос: из таблицы СТУДЕНТ <sup>в</sup> бланк запроса <sup>в</sup> строку Поле перетащите Фамилия, Имя, Отчество, Группа, <sup>в</sup> следующее поле <sup>в</sup> запросе перетащите Процент из таблицы СТИПЕНДИЯ.
- Установите условие отбора: для отбора студентов, подлежащих назначению на стипендию, необходимо <sup>в</sup> строке Условие отбора поля Процент ввести выражение  $>0$
- Упорядочите выводимые <sup>в</sup> запросе данные по полю Фамилия в алфавитном порядке: щелкните ячейку <sup>в</sup> строке Сортировка поля Фамилия <sup>и</sup> <sup>в</sup> появившемся списке выберите По возрастанию
- Посмотрите сформированную запросом информацию, для этого щелкните по кнопке 3апуск или выберите меню Запрос - Запуск.
- Закройте режим запроса, выполнив команду меню Файл - Закрыть.

### **ФОРМЫ**

Формы дают возможность сосредоточиться на конкретной записи, облегчают ввод, редактирование <sup>и</sup> восприятие информации, могут содержать вспомогательные подписи <sup>и</sup> элементы оформления. Создание формы <sup>с</sup> помощью *Мастера форм* позволяет сберечь время <sup>и</sup> быстро сконструировать привлекательную форму для записей любой таблицы.

### **Задание 6. Создание однотабличной формы**

Создадим форму для ввода <sup>и</sup> редактирования данных таблицы СТУДЕНТ <sup>с</sup> помощью *Мастера форм*.

- В окне SESS: база данных нажмите кнопку Формы, <sup>в</sup> этом же окне нажмите кнопку Создать, <sup>в</sup> диалоге Новая форма выберите Мастер форм <sup>и</sup> нажмите кнопку Ок.
- В следующем шаге <sup>в</sup> окно Таблицы <sup>и</sup> запросы введите или выберите из списка имя таблицы СТУДЕНТ, все доступные поля сделайте выбранными, нажав на кнопку >>, затем нажмите кнопку Далее.
- Выберите внешний вид формы <sup>и</sup> нажмите кнопку Далее, выберите стиль формы <sup>и</sup> нажмите кнопку Далее, задайте имя формы Форма1, установите флажок Открыть форму для просмотра <sup>и</sup> ввода данных <sup>и</sup> нажмите кнопку Готово.
- На экране появится окно с выводом данных из таблицы в виде формы, познакомьтесь с возможностями перемещения по данным в форме.
- Найдите запись таблицы с информацией о студентке с фамилией Морозова, для этого: находясь в форме, шелкните в строке поля Фамилия, шелкните по кнопке Найти на Панели инструментов или выполните команду меню Правка - Найти, в диалоговом окне Поиск и замена введите в строку Образец слово Морозова, щелкните на кнопке Найти далее, в форму выведется найденная запись.
- Закройте окно формы щелкнув на кнопке Закрыть.

### Задание 7. Разработка многотабличной пользовательской формы

Студент Кравцов с номером личного дела 16993 вовремя не сдавал сессию по уважительной причине, и запись с результатами сдачи экзаменов в таблице СЕССИЯ отсутствует, построим составную форму и введем недостающую информацию в базу данных.

- Нажмите кнопки Формы и Создать в окне базы данных, в диалоговом окне Новая форма выберите Мастер форм и нажмите кнопку Ок.
- В следующем шаге в окно Таблицы и запросы введите или выберите из списка имя таблицы СЕССИЯ, выберите все имеющиеся поля таблицы СЕССИЯ в качестве полей формы, нажав клавишу >>.
- Выберите в окне Таблицы и запросы таблицу СТУДЕНТ, из имеющихся полей таблицы СТУДЕНТ выберите в качестве полей формы Фамилия, Имя, Отчество, и Группа, нажимая после выбора каждого указанного поля клавишу > а по окончании выбора кнопку Далее.
- Выберите внешний вил формы Табличный и нажмите Лалее.
- Выберите стиль формы и нажмите кнопку Далее.
- В окне последнего шага мастера введите имя новой формы Сессия и нажмите кнопку Готово.
- Ввелите новую информацию в базы ланных СТУЛЕНТ и СЕССИЯ, используя созданную форму, для этого: на экране вывода формы Сессия пролистайте данные до конца, чтобы вывести пустую форму и введите Номер -17093, во второй части составной формы заполняются поля Фамилия, Имя, Отчество и Группа данными, найденными в таблице СТУДЕНТ, как это показано в таблине:

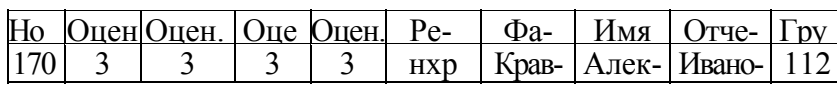

• Закройте режим формы, выполнив команду меню Файл -Закрыть.

### **ОТЧЕТЫ**

Отчеты похожи на формы, но как правило, предназначены для вывода информации из базы данных на принтер. Поэтому в отчетах данные формируются так, чтобы их было удобно размещать на отдельных страницах. Отчеты поддерживают самые разнообразные способы оформления и позволяют группировать данные, разбивая их на логически цельные блоки.

### **Задание 8. Мастер отчетов**

п

Позволяет быстро создавать довольно привлекательные отчеты. Создадим отчет для вывода данных таблицы СТУДЕНТ, вид отчета представлен <sup>в</sup> виде таблице:

- В окне SESS: база данных нажмите кнопку Отчеты, <sup>в</sup> том же окне нажмите кнопку Создать, <sup>в</sup> диалоговом окне Создание отчета выберите Мастер отчетов <sup>и</sup> нажмите кнопку Ок.
- В следующем окне <sup>в</sup> поле Имя таблицы или запроса введите или выберите из списка имя таблицы СТУДЕНТ.
- В списке Доступные поля щелкните на поле Фамилия <sup>а</sup> затем по кнопке > для перемещения поля <sup>в</sup> список полей, выбранных для создания отчета, аналогичным образом выберите для включения <sup>в</sup> отчет поля Имя, Отчество, Группа, щелкните на кнопке Далее.
- В следующем окне задавать уровень группировки не нужно, нажмите кнопку Далее, <sup>в</sup> следующем окне нужно задать сортировку по полю Фамилия, нажмите кнопку Далее.
- В следующем окне Мастера по разработке отчетов выберите внешний вид макета отчета Табличный, ориентация Книжная <sup>и</sup> нажмите кнопку Далее.
- В диалоговом окне стиля отчета выберите стиль Строгий, щелкните на кнопке Далее, <sup>в</sup> следующем окне мастера отчетов введите заголовок отчета СТУДЕНТ <sup>и</sup> щелкните на кнопке Готово.
- Мастер сформирует отчет <sup>и</sup> откроет его <sup>в</sup> отдельном окне в режиме предварительного просмотра. Вы должны получить отчет, вид которого показан <sup>в</sup> таблице.

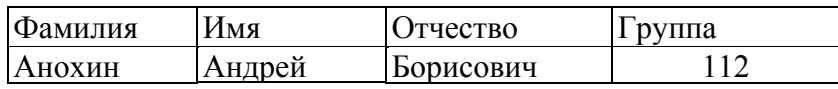

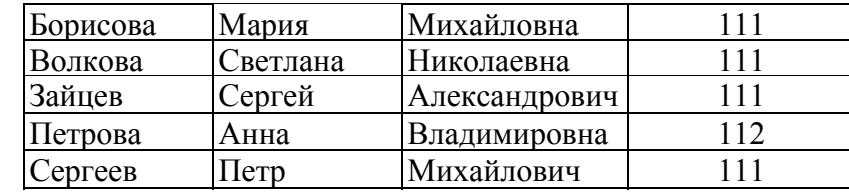

#### **Задание 9. Разработка многотабличной формы отчета**

Построим отчет, основанный на сформированном ранее запросе ПРОЕКТ ПРИКАЗА, выбирающем из таблиц базы данных СТУДЕНТ, СЕССИЯ <sup>и</sup> СТИПЕНДИЯ информацию о студентах, которым по результатам экзаменационной сессии назначается стипендия, <sup>и</sup> о размере стипендии. Нажмите кнопки *Отчеты* <sup>и</sup> *Создать*, <sup>в</sup> диалоговом окне *Новый отчет* выберите *Мастер отчетов* <sup>и</sup> нажмите кнопку Ок.

- В следующем окне <sup>в</sup> поле Имя таблицы или запроса ведите или выберите из списка имя запроса ПРОЕКТ ПРИКАЗА, все доступные поля сделайте выбранными (щелкните по кнопке >>), нажмите кнопку Далее.
- В следующем окне тип представления данных задавать не нужно, нажмите кнопку Далее, <sup>в</sup> следующем окне задавать уровень группировки не нужно, нажмите кнопку Далее.
- В следующем окне нажмите кнопку Далее, так как порядок сортировки уже заложен <sup>в</sup> запросе.
- В следующем окне Мастера по разработке отчетов выберите внешний вид макета отчета Табличный, ориентация Книжная <sup>и</sup> нажмите кнопку Далее, <sup>в</sup> диалоговом окне стиля отчета выберите стиль Строгий, щелкните на кнопке Далее, <sup>в</sup> следующем диалоговом окне мастера отчетов введите имя отчета ПРОЕКТ ПРИКАЗА <sup>и</sup> щелкните на кнопке Готово. Отчет появится <sup>в</sup> отдельном окне, просмотрите <sup>и</sup> закройте окно.
- Улучшите вид созданного отчета, для этого откройте отчет ПРОЕКТ ПРИКАЗА <sup>в</sup> окне конструктора: <sup>в</sup> окне SESS: база данных нажмите кнопку Отчеты, выберите строку ПРОЕКТ ПРИКАЗА <sup>и</sup> нажмите кнопку Конструктор.
- В окне ПРОЕКТ ПРИКАЗА: отчет измените размеры элементов макета под поля области данных (увеличьте под поля Имя, Отчество <sup>и</sup> уменьшите под Процент), несколько сместите их и переместите относительно этих полей элементы верхнего колонтитула <sup>и</sup> <sup>т</sup>.д. Измените оформление отчета.
- Выведите отчет для просмотра, для этого нажмите кнопку панели инструментов Просмотр.
- Закройте режим отчета, выполнив команду меню Файл Закрыть.

### **Задание 10. Вывод результатов <sup>и</sup> печать**

Перед выводом объекта базы данных на принтер нужно настроить параметры страницы <sup>и</sup> проверить правильность форматирования <sup>в</sup> режиме предварительного просмотра. Выполним эти действия на примере таблицы СТУДЕНТ.

- Откройте таблицу СТУДЕНТ <sup>в</sup> табличном режиме, для этого <sup>в</sup> окне SESS: база данных нажмите кнопку Таблицы, дважды щелкните по строке СТУДЕНТ. Access переходит <sup>в</sup> табличный режим <sup>и</sup> открывает окно СТУДЕНТ: таблица.
- Выберите команду Файл Предварительный просмотр, если вид выведенных на экран данных вас не устраивает, улучшите его.
- Для изменения полей, выберите команду Файл Параметры страницы, при необходимости измените ориентацию страницы.
- Для получения распечатки данных из таблицы выполняется команда меню Файл – Печать, откроется окно диалога Печать, выберите принтер <sup>и</sup> укажите необходимое число копий, щелкните на кнопке Ок.
- Откройте таблицу СТУДЕНТ <sup>в</sup> режиме формы, для этого <sup>в</sup> окне базы данных щелкните по кнопке Формы, выберите ранее сохраненную форму Форма1, нажмите кнопку Открыть.
- Выведите данные таблицы СТУДЕНТ на экран из режима формы, для чего необходимо выбрать команду Файл - Предварительный просмотр. Если вид выведенных на экран данных Вас не устраивает, улучшите его.

### **Задание 11. Файловые операции**

По мере обработки таблиц <sup>и</sup> добавления объектов файл базы данных увеличивается <sup>в</sup> объеме. При стирании части информации не происходит полного ее удаления из файла. В результате объем, занимаемый базой данных на жестком диске, может оказаться неоправданно большим:

- Чтобы сжать базу данных, выполните Сервис/Служебные программы/Сжать <sup>и</sup> восстановить базу данных.
- Сравните размер базы данных до <sup>и</sup> после сжатия.
- При нарушениях <sup>в</sup> работе <sup>с</sup> базой данных, при сбое электоропитания, выполните Сервис/Служебные программы/Сжать <sup>и</sup> восстановить базу данных, Аccess по возможности восстановит нарушения, обнаруженные <sup>в</sup> структуре.
- Чтобы задать пароль на открытие базы данных, закройте ее, щелкните на кнопке Открыть панели инструментов, <sup>в</sup> окне открытия файла выделите значок Контакты.mdb.
- Щелкните на стрелке палитры кнопки Открыть <sup>и</sup> выберите пункт Монопольно (такой режим предотвращает

одновременный доступ к базе данных другого пользователя через локальную сеть).

- Выберите команду Сервис/Защита/Задать пароль базы данных, <sup>в</sup> поле Пароль, открывшегося окна диалога введите пароль.
- Для проверки повторно введите тот же пароль в поле Подтверждение, щелкните по кнопке Ок, теперь для следующего открытия базы данных потребуется ввести пароль.
- Чтобы удалить пароль, выберите Сервис/Защита/Удалить пароль базы данных, введите старый пароль и щелкните по кнопке Ок.
- Чтобы переслать информацию из базы данных в другие приложения Office XP, например, таблицу Контакты для вычислений переслать <sup>в</sup> Excel, щелкните на кнопке Таблицы окна базы данных, выделите таблицу Контакты, выберите команду Сервис/Связи с Office/Анализ в MS Excel.

### **СПИСОК РЕКОМЕНДУЕМОЙ ЛИТЕРАТУРЫ**

- 1. Ефимова О.В. <sup>и</sup> др. Курс компьютерной технологии: в 2 <sup>т</sup>. Учеб. пособие для ст. кл. по курсу «Информатика и вычислительная техника»/ О.В. Ефимова., В.В. Морозов, Ю. Шафрин. – 3- е изд., доп. <sup>и</sup> перераб. – М.: АБФ, 1998. – 656 с.
- 2. Ляхович В.Ф. Основы информатики. Ростов-на-Дону: Феникс, 2000. – 636 с.
- 3. Острейковский В.А. Информатика. М: Высш. шк, 2000. – 511 с.
- 4. СимоноваС. В. И др. Специальная информатика.: учеб. пособие/ С.В. Симонова, Г.А. Евсеев, А.Г. Алексеев. – М.: АСТ-ПРЕСС: Инфорком - Пресс, 1999. – 480 с.
- 5. Стоцкий Ю. Самоучитель Office XP. CПб.: Питер, 2002.– 576 с.
- 6. Джемнингс Р. Microsoft Access<sup>TM</sup> 97: в 2 т./ пер. с англ. – СПб.: BHV - Санкт-Петербург, 1999. – 688 с.
- 7. Кэмпбелл М. Access. Ответы./ пер. <sup>с</sup> англ. М.: Восточная кн. компания. – 336 с. – ил.
- 8. Праг К. Н. <sup>и</sup> др. Секреты Access для Windows 95 /Праг К. Н., Амо У. С., Фокселл Д. Д. – Киев: Диалектика, 1996. – 528 с.
- 9. Microsoft Corporation. Ресурсы Microsoft Office 97. /пер. <sup>с</sup> англ. – М.: Изд. отд. «Русская редакция» ТОО «Channel Trading Ltd.», 1997. – 928 с.
- 10. Новожилов О.П. Информатика. Учебное пособие для вузов и ссузов. — М.: Издательство Юрайт, 2011 <sup>г</sup>. — 564 <sup>с</sup>. — Электронное издание. — Режим доступа: http://ibooks.ru/reading.php?productid=23219

*Учебное издание*

### **Чекина Ирина Георгиевна Шардакова Оксана Ивановна**

### **Практикум по работе <sup>в</sup> Microsoft Office**

Учебно-методическое пособие

напечатано <sup>в</sup> авторской редакции с оригинал-макета заказчика

Компьютерный набор, верстка <sup>и</sup> дизайн обложки И.Г. Чекина**,** О.И. Шардакова Подписано в печать 12.12.12. Формат  $60 \times 80^{-1}$ /<sub>16</sub> Печать офсетная. Усл. печ. <sup>л</sup>. 5,12 Тираж 50 экз. Заказ №

Издательство «Удмуртский университет» 426034, <sup>г</sup>. Ижевск, ул. Университетская, <sup>д</sup>. 1, корп. 4.